# **Delivery Operations Claims Management Platform (DOCMP) – Pega**

**Software Version 1.0**

**User Guide**

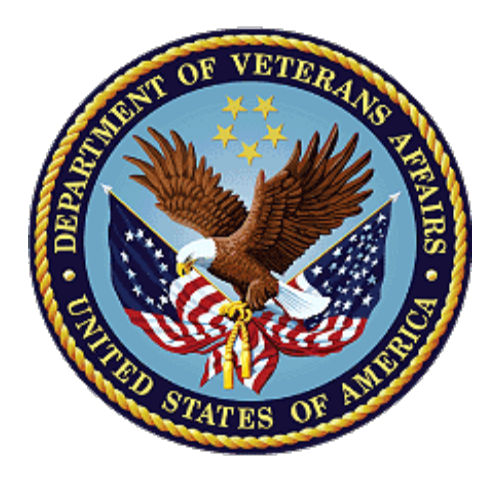

**January 2024**

**Department of Veterans Affairs**

**Office of Information and Technology (OIT)**

## **Revision History**

NOTE: The revision history cycle begins once changes or enhancements are requested after the document has been baselined.

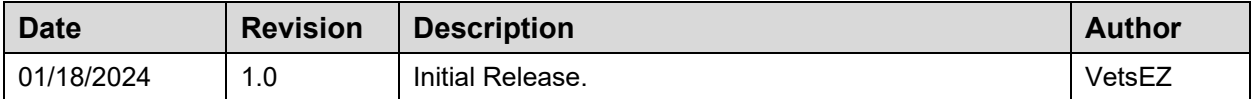

## **Artifact Rationale**

Per the Veteran-focused Integrated Process (VIP) Guide, the User's Guide is required to be completed prior to Critical Decision Point #2 (CD2), with the expectation that it will be updated as needed. A User Guide is a technical communication document intended to give assistance to people using a particular system, such as VistA end users. It is usually written by a technical writer, although it can also be written by programmers, product or project managers, or other technical staff. Most user guides contain both a written guide and the associated images. In the case of computer applications, it is usual to include screenshots of the human-machine interfaces, and hardware manuals often include clear, simplified diagrams. The language used is matched to the intended audience, with jargon kept to a minimum or explained thoroughly. The User Guide is a mandatory, build-level document, and should be updated to reflect the contents of the most recently deployed build. The sections documented herein are required if applicable to your product.

## **Table of Contents**

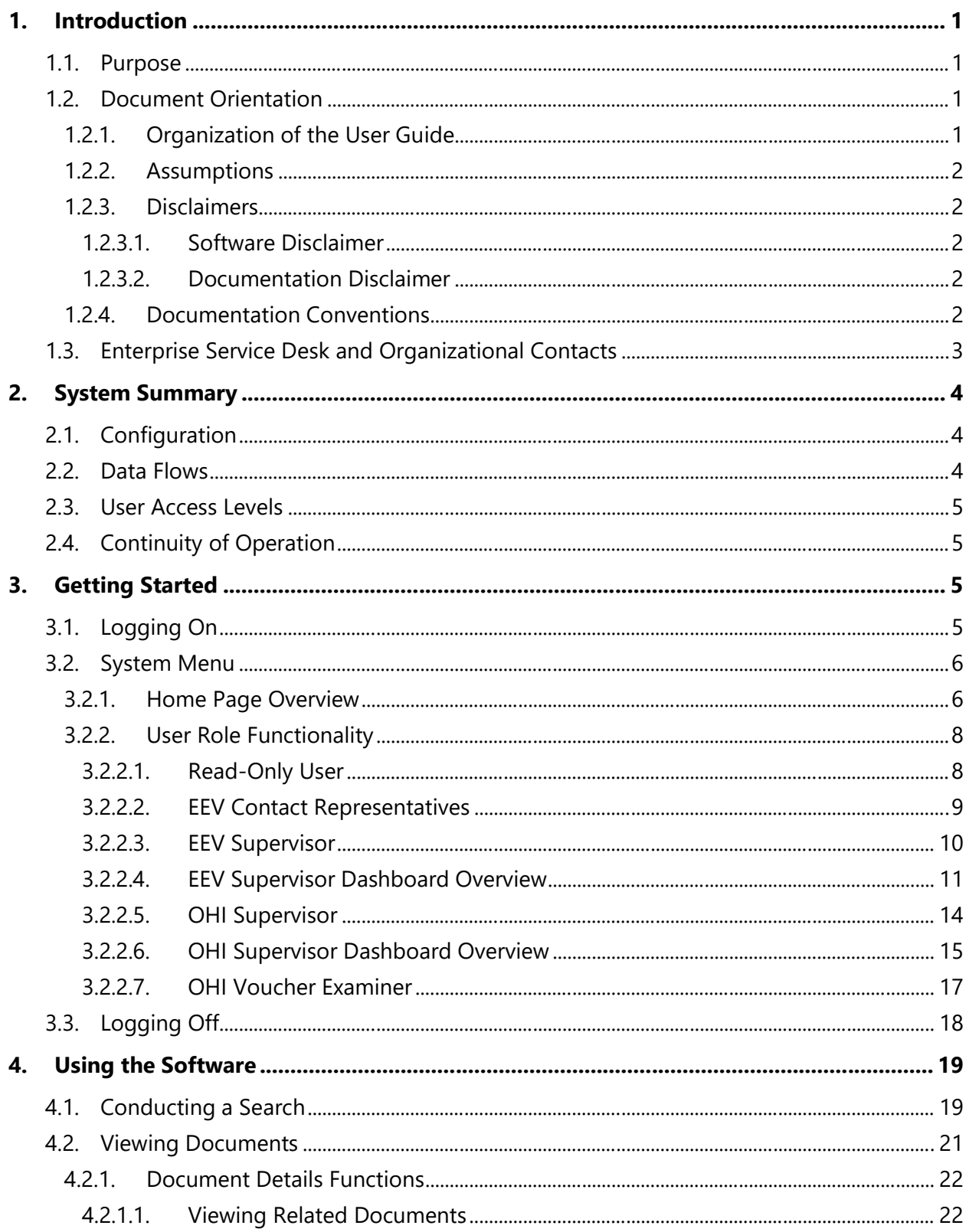

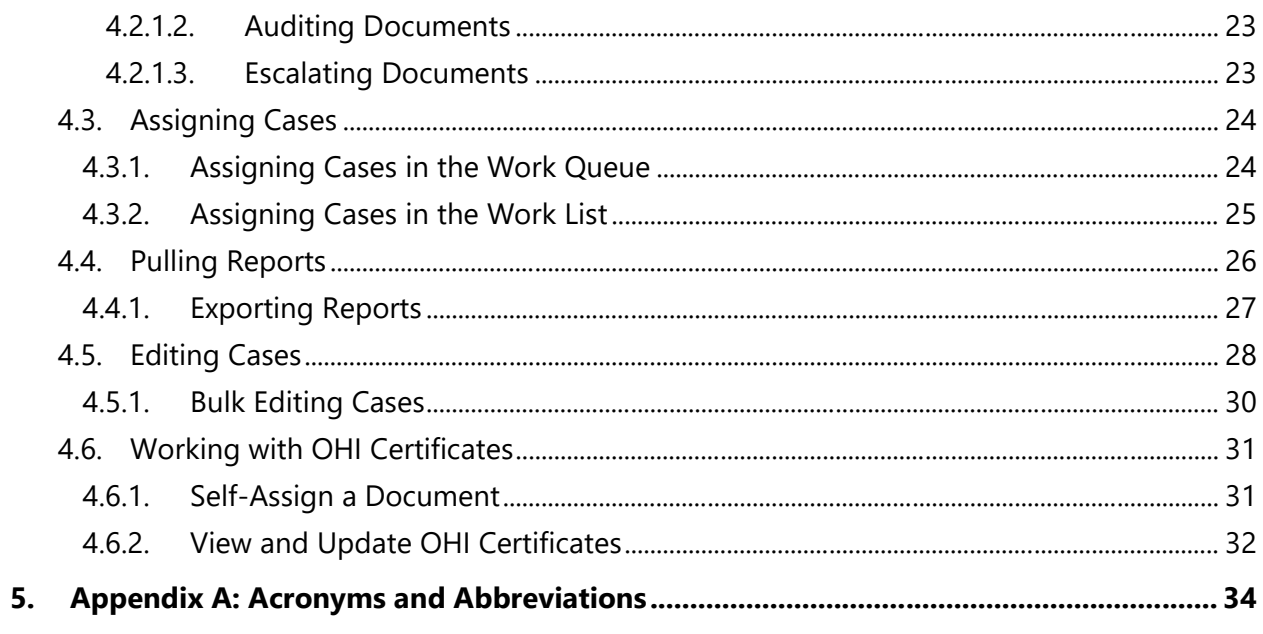

## **Table of Figures**

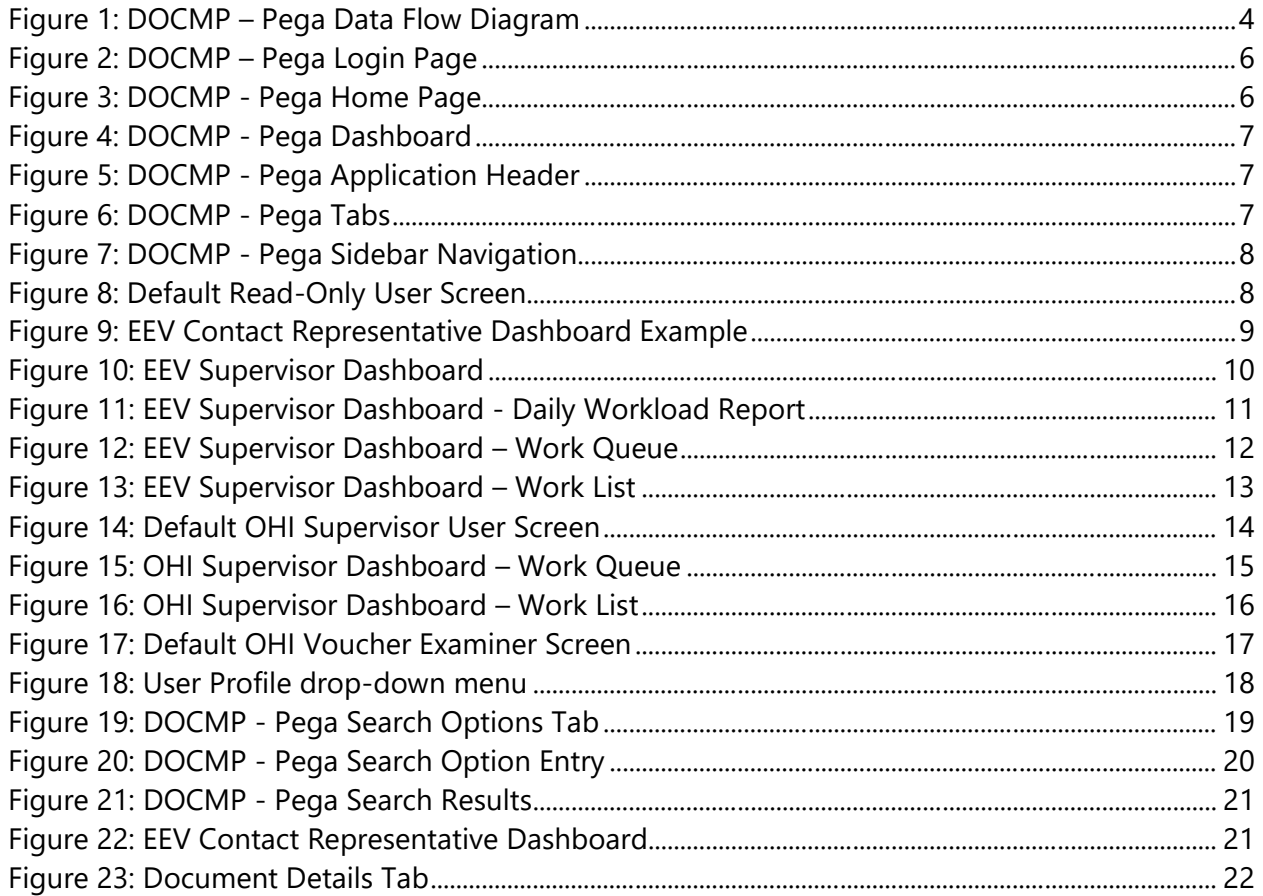

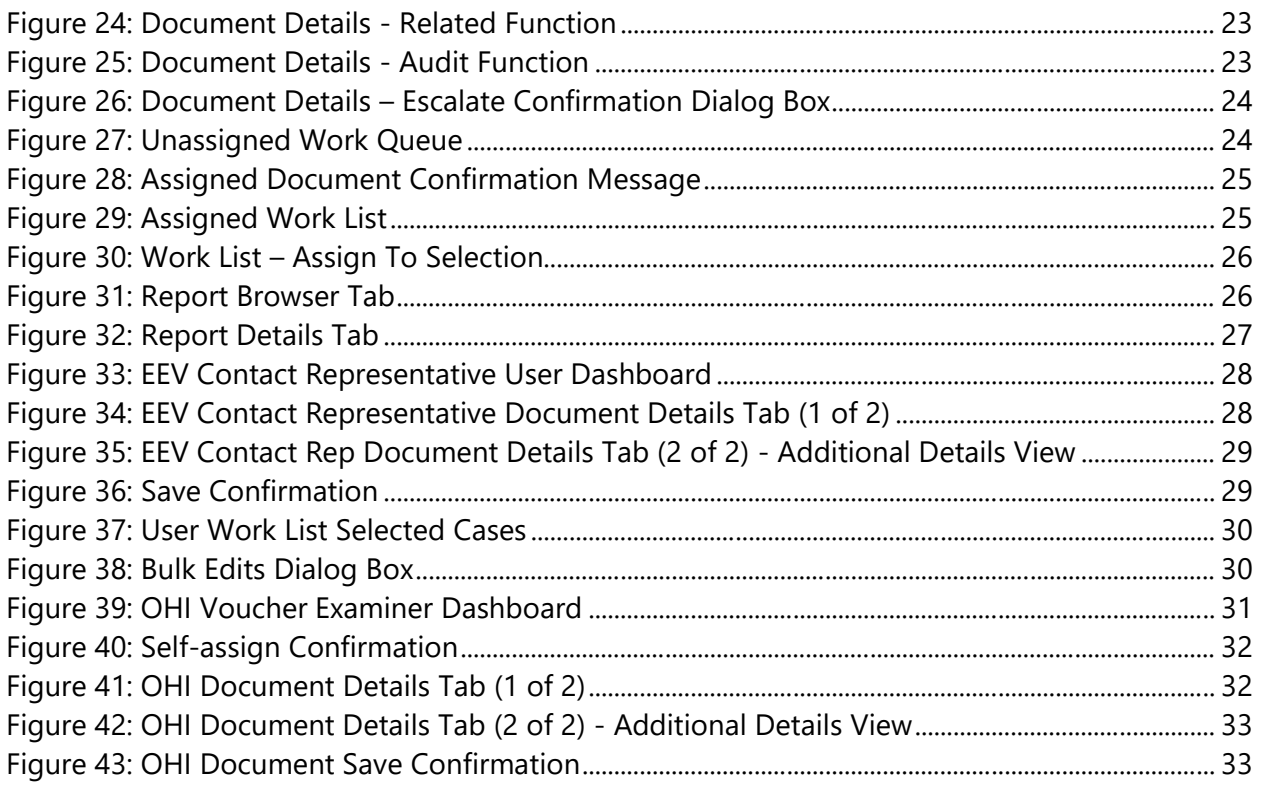

# <span id="page-6-0"></span>**1. Introduction**

The Delivery Operations Claims Management Platform (DOCMP) – Pega is a tool designed to provide the Department of Veterans Affairs (VA) with a way to receive, track, and archive incoming documents. It enables Veteran Family Medical Programs (VFMP) to process intakes of new beneficiary applications, process, and review reimbursement claims, and logs the documents' history once it is scanned into the VA system. These all enable VFMP to file and reimburse Veterans and their beneficiaries in a timely manner.

# <span id="page-6-1"></span>**1.1. Purpose**

The purpose of this document is to provide simple and comprehensive instructions for using the DOCMP – Pega user interface (UI) screens.

# <span id="page-6-2"></span>**1.2. Document Orientation**

The Delivery Operations Claims Management Platform (DOCMP) - Pega v1.0 User Guide will provide explanations of each screen and of all user interface options within the context of an easy-to-understand demonstration data scenario.

This document is also designed to provide the user with screen-by-screen "how to" information on the usage of DOCMP - Pega.

## **1.2.1. Organization of the User Guide**

### <span id="page-6-3"></span>· **Section 1: Introduction**

This section provides the purpose of this manual, an overview of the DOCMP – Pega software, disclaimers, conventions, and contact information for the user to seek additional information.

### · **Section 2: System Summary**

This section provides a graphical representation of the DOCMP – Pega data flow and an explanation of the application's user access levels.

## · **Section 3: Getting Started**

This section provides initial steps to register a user with DOCMP – Pega, as well as a general walkthrough of the system from initiation through exit, enabling the user to understand the sequence and flow of the system.

### · **Section 4: Using the Software**

This section provides users with step-by-step instructions on how to complete operations in DOCMP – Pega.

## · **Appendix A: Acronyms and Abbreviations**

<span id="page-7-0"></span>This section provides a list of acronyms and abbreviations found in this document.

## **1.2.2. Assumptions**

This guide was written with the following assumed experience/skills of the audience:

- · Users have been provided with the appropriate active roles and access to the DOCMP – Pega web application.
- · Users have completed any prerequisite training on the DOCMP Pega web application.

## <span id="page-7-1"></span>**1.2.3. Disclaimers**

## <span id="page-7-2"></span>**1.2.3.1. Software Disclaimer**

This software was developed at the Department of Veterans Affairs (VA) by employees of the Federal Government in the course of their official duties. Pursuant to title 17 Section 105 of the United States Code this software is not subject to copyright protection and is in the public domain. VA assumes no responsibility whatsoever for its use by other parties, and makes no guarantees, expressed or implied, about its quality, reliability, or any other characteristic. We would appreciate acknowledgement if the software is used. This software can be redistributed and/or modified freely if any derivative works bear some notice that they are derived from it, and any modified versions bear some notice that they have been modified.

## <span id="page-7-3"></span>**1.2.3.2. Documentation Disclaimer**

The appearance of external hyperlink references in this manual does not constitute endorsement by the Department of Veterans Affairs (VA) of this Web site or the information, products, or services contained therein. The VA does not exercise any editorial control over the information you may find at these locations. Such links are provided and are consistent with the stated purpose of the VA.

## <span id="page-7-4"></span>**1.2.4. Documentation Conventions**

This guide uses the following methods to highlight different aspects of the material.

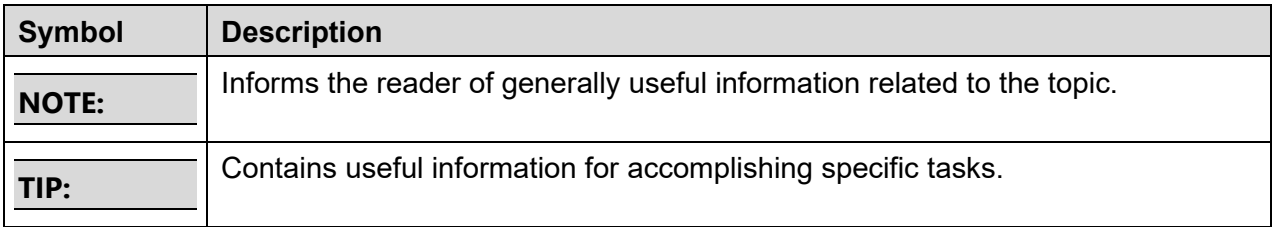

#### **Table 1: Documentation Symbols and Descriptions**

# <span id="page-8-0"></span>**1.3. Enterprise Service Desk and Organizational Contacts**

For issues related to DOCMP – Pega that cannot be resolved by this guide or the site administrator, please contact the Enterprise Service Desk (ESD).

# **2. System Summary**

# **2.1. Configuration**

DOCMP – Pega is accessed using a secure web browser and a secure Virtual Private Network (VPN).

## **2.2. Data Flows**

<span id="page-9-3"></span><span id="page-9-2"></span><span id="page-9-1"></span><span id="page-9-0"></span>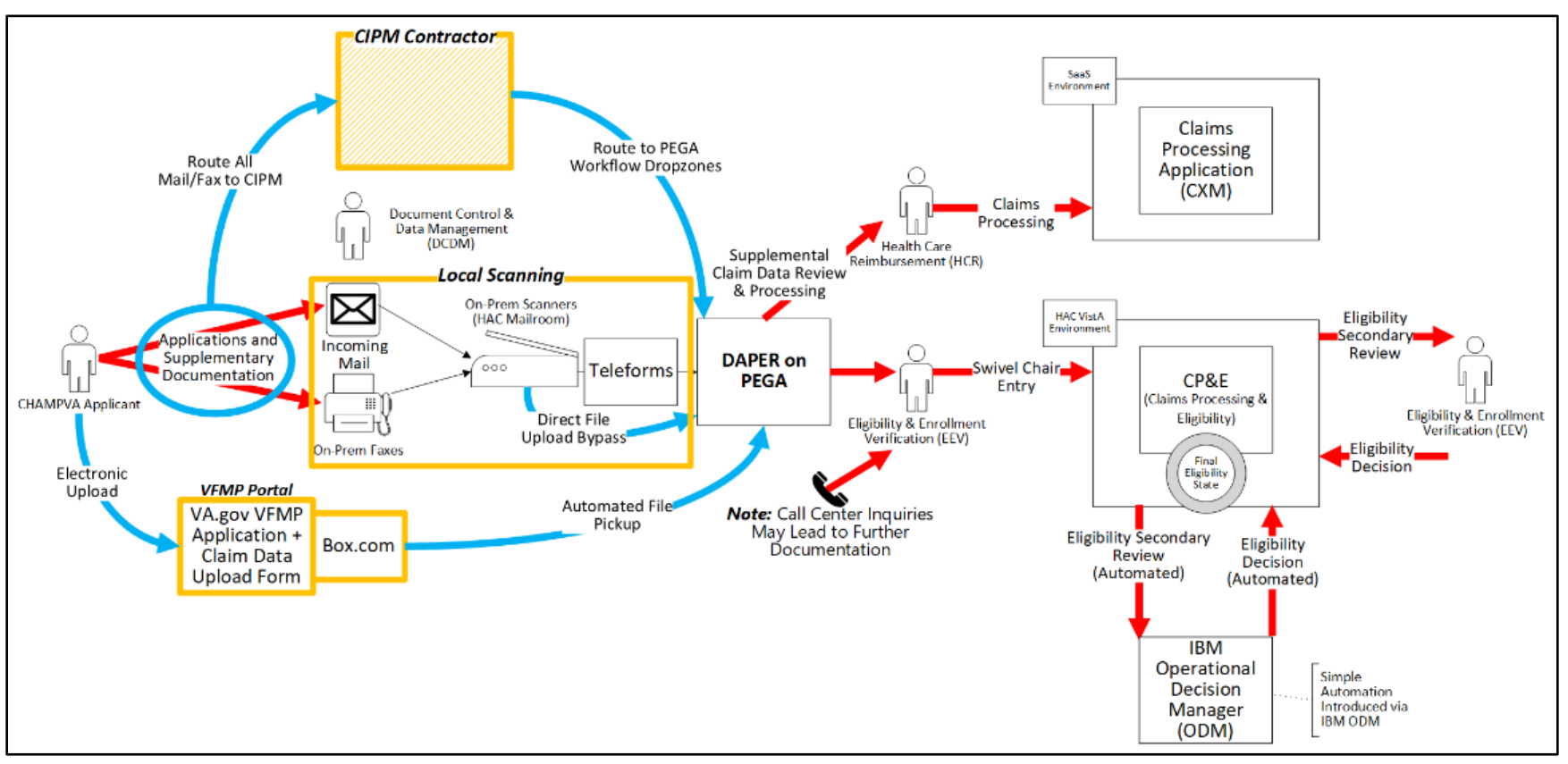

**Figure 1: DOCMP – Pega Data Flow Diagram**

Delivery Operations Claims Management Platform - Pega User Guide 4 January 2024

# <span id="page-10-0"></span>**2.3. User Access Levels**

The access to each feature in DOCMP – Pega is aligned to user roles and responsibilities. Some features included in this User Guide will not be visible or available to all users. There are five DOCMP – Pega user access levels:

- · **VFMP Read-Only**: This user type can only search and view documents and is unable to make any updates or submissions.
- · **Eligibility, Enrollment, and Verification (EEV) Contact Representatives**: EEV Contact Representatives can use DOCMP – Pega to edit their assigned cases, view attachments to enter the beneficiary's demographics into Veterans Health Information Systems and Technology Architecture (VistA) and notate determination information.
- · **EEV Supervisor:** EEV Supervisors can use DOCMP Pega to assign eligibility cases to their team members as well as generate reports on a variety of caserelated information.
- · **Office of Health Information (OHI) Supervisor:** OHI Supervisors can use DOCMP – Pega to assign cases to their team members.
- · **OHI Voucher Examiner**: OHI Voucher Examiners from the Review and Resolution Department (R&R) can use DOCMP – Pega to see the incoming OHI Certificates for applicants that are already entered into VistA and finalize their insurance eligibility.

# <span id="page-10-1"></span>**2.4. Continuity of Operation**

The VA Enterprise Cloud (VAEC) handles the Continuity of Operations.

# <span id="page-10-2"></span>**3. Getting Started**

This section describes the process of gaining access to the DOCMP – Pega application and walks through the application from initiation to exit.

# <span id="page-10-3"></span>**3.1. Logging On**

To log on to the DOCMP – Pega application, users first must authenticate their Personal Identity Verification (PIV) card and sign on to the VA network. After users have completed the authentication process, they can access the DOCMP – Pega site.

1. Navigate to the [DOCMP - Pega](https://pega.docmp.vaec.va.gov/prweb/app/default/_56mEsR4RqBouCrZGfkkFF8v406BUOZt*/!STANDARD) URL. The **DOCMP – Pega Login Page** displays.

#### **Figure 2: DOCMP – Pega Login Page**

<span id="page-11-2"></span>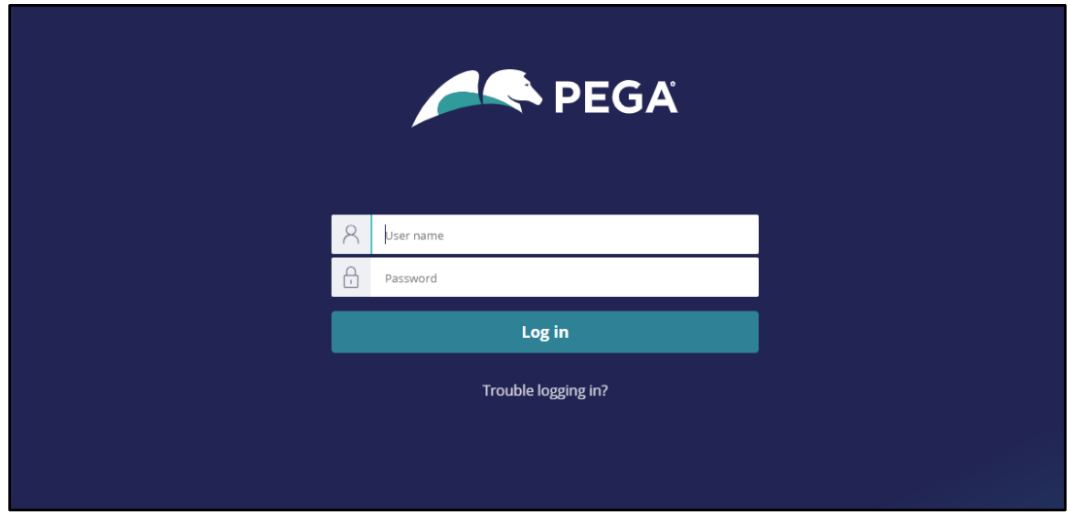

- 2. Enter your **User name** and **Password**.
- <span id="page-11-0"></span>3. Select **Log in**.

## **3.2. System Menu**

The DOCMP – Pega application offers different menu options for the functions specific to each user role: **VFMP Read-only User**, **EEV Contact Representatives**, **EEV Supervisor**, **OHI Supervisor**, and **OHI Voucher Examiner**. Once you have been assigned your role, you will be able to access its functions.

## <span id="page-11-1"></span>**3.2.1. Home Page Overview**

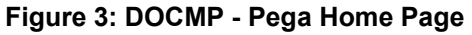

<span id="page-11-3"></span>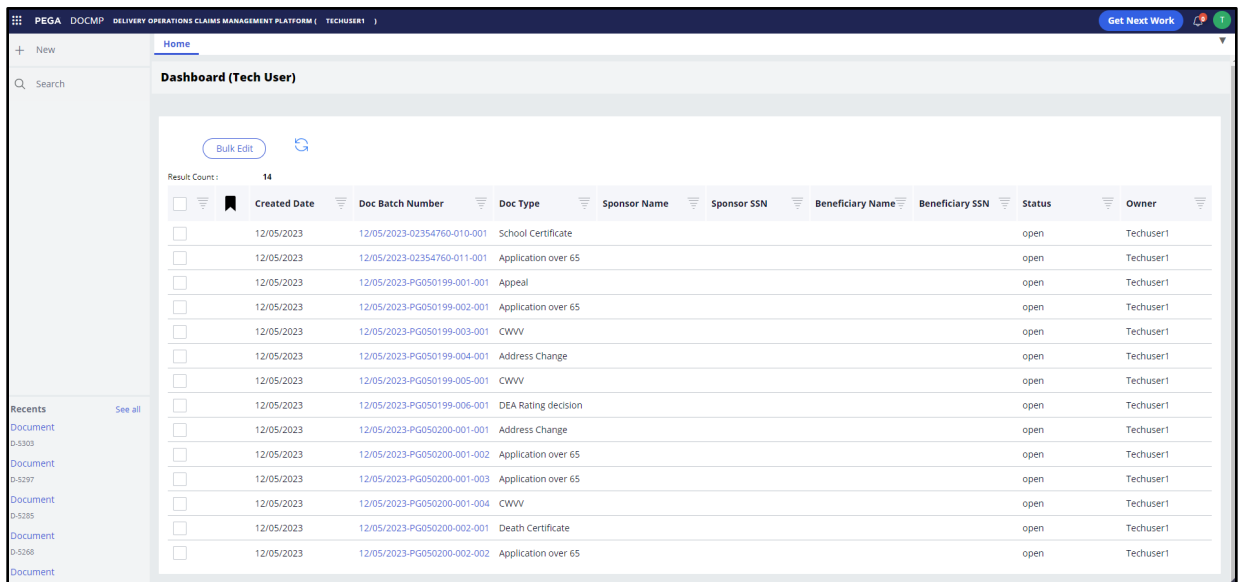

The DOCMP - Pega home page contains some general elements that are common to all user views:

· **Dashboard** - is the main content area of the application and displays content in individual tabs based on what the user has selected.

<span id="page-12-0"></span>

| <b>Dashboard (Supervisor)</b>                         |                            |                      |                                                        |                       |                      |                         |                     |            |                             |          |                         |   |                        |   |                             |
|-------------------------------------------------------|----------------------------|----------------------|--------------------------------------------------------|-----------------------|----------------------|-------------------------|---------------------|------------|-----------------------------|----------|-------------------------|---|------------------------|---|-----------------------------|
| <b>EEV Daily Workload</b>                             |                            |                      |                                                        |                       |                      |                         |                     |            |                             |          |                         |   | > Work Queues          |   |                             |
|                                                       |                            |                      | Daily workload report from 01/10/2024 00:00 - 21:55 MT |                       |                      |                         |                     |            |                             |          |                         |   | <b>Oldest Open</b>     |   |                             |
|                                                       | <b>Beginning inventory</b> |                      | # of items received                                    | <b>Work completed</b> |                      | <b>Ending inventory</b> |                     |            | <b>Date received in HAC</b> | Days out |                         |   |                        |   | <b>Applications by Date</b> |
| <b>FMP Applications</b>                               | 15                         |                      | 1                                                      | $\mathbf 0$           |                      | 6                       |                     | 12/07/2023 |                             | 35       |                         |   |                        |   |                             |
| Eligibility Applications 80                           |                            |                      | 5                                                      | $\mathbf 0$           |                      | 21                      |                     | 12/07/2023 |                             | 35       |                         |   |                        |   |                             |
| <b>Misc Documents</b>                                 | 26                         |                      | $\mathbf 0$                                            | $\mathbf 0$           |                      | $\overline{7}$          |                     | 12/05/2023 |                             | 37       |                         |   |                        |   |                             |
|                                                       |                            |                      |                                                        |                       |                      |                         |                     |            |                             |          |                         |   |                        |   |                             |
| Work Queue:<br>EEV-Unassigned<br><b>Result Count:</b> | $\checkmark$<br>26         | Assign To:<br>Select | $\checkmark$                                           | Assign                | $\mathbb{C}$         |                         |                     |            |                             |          |                         |   |                        |   | $1 \quad 2 \quad >$         |
| $\equiv$<br>П                                         | <b>Created Date</b>        | Ξ                    | <b>Doc Batch Number</b>                                | $\equiv$              | Doc Type             | $\equiv$                | <b>Sponsor Name</b> | $\equiv$   | <b>Sponsor SSN</b>          | $\equiv$ | <b>Beneficiary Name</b> | Ξ | <b>Beneficiary SSN</b> | Ξ | Doc Status                  |
|                                                       | 01/09/2024                 |                      | 01/09/2024-02410026-001-001                            |                       | Medicare             |                         |                     |            |                             |          |                         |   |                        |   | Open                        |
| $\frac{1}{0}$                                         | 01/09/2024                 |                      | 01/09/2024-02410028-005-001                            |                       | DD 214               |                         |                     |            |                             |          |                         |   |                        |   | Open                        |
|                                                       | 01/09/2024                 |                      | 01/09/2024-02410028-006-001                            |                       | Marriage Document    |                         |                     |            |                             |          |                         |   |                        |   | Open                        |
| $\Box$                                                | 01/09/2024                 |                      | 01/09/2024-02410028-007-001                            |                       | Marriage Document    |                         |                     |            |                             |          |                         |   |                        |   | Open                        |
|                                                       | 01/09/2024                 |                      | 01/09/2024-02410029-002-001                            |                       | Application under 65 |                         |                     |            |                             |          |                         |   |                        |   | Open                        |

**Figure 4: DOCMP - Pega Dashboard**

· **Application Header** - at the top of the page. Displays the application name and the role type of the active user. The header also includes the **Get Next Work** button, the notifications icon, and the user profile icon.

**NOTE:** Notifications are not currently enabled at this time, but this feature will be available with a future release.

#### **Figure 5: DOCMP - Pega Application Header**

<span id="page-12-1"></span>**EXAMPLE PEGA DOCMP DELIVERY OPERATIONS CLAIMS MANAGEMENT PLATFORM (SUPERVISOR1)** 

Get Next Work CO

· **Tabs** – below the **Application Header**. Displays the active content on the dashboard. When a new action is taken (e.g., selecting a document selection or conducting a search) a new tab will open.

#### **Figure 6: DOCMP - Pega Tabs**

<span id="page-12-2"></span>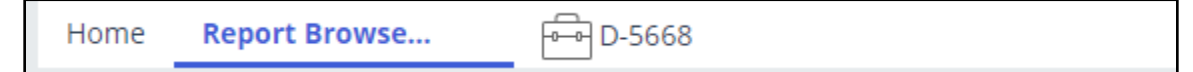

· **Sidebar Navigation** – located on the left side of the page. Lists the operations available for each role type.

#### <span id="page-13-2"></span>**Figure 7: DOCMP - Pega Sidebar Navigation**

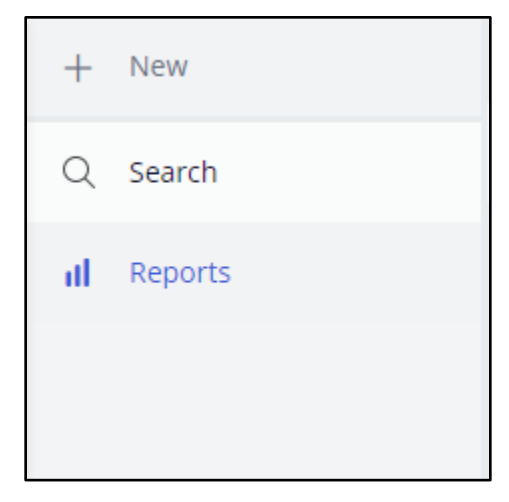

## <span id="page-13-0"></span>**3.2.2. User Role Functionality**

### <span id="page-13-1"></span>**3.2.2.1. Read-Only User**

Read-only users may only run searches and view documents within the application and cannot make any changes or updates.

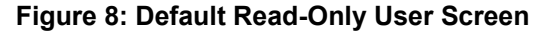

<span id="page-13-3"></span>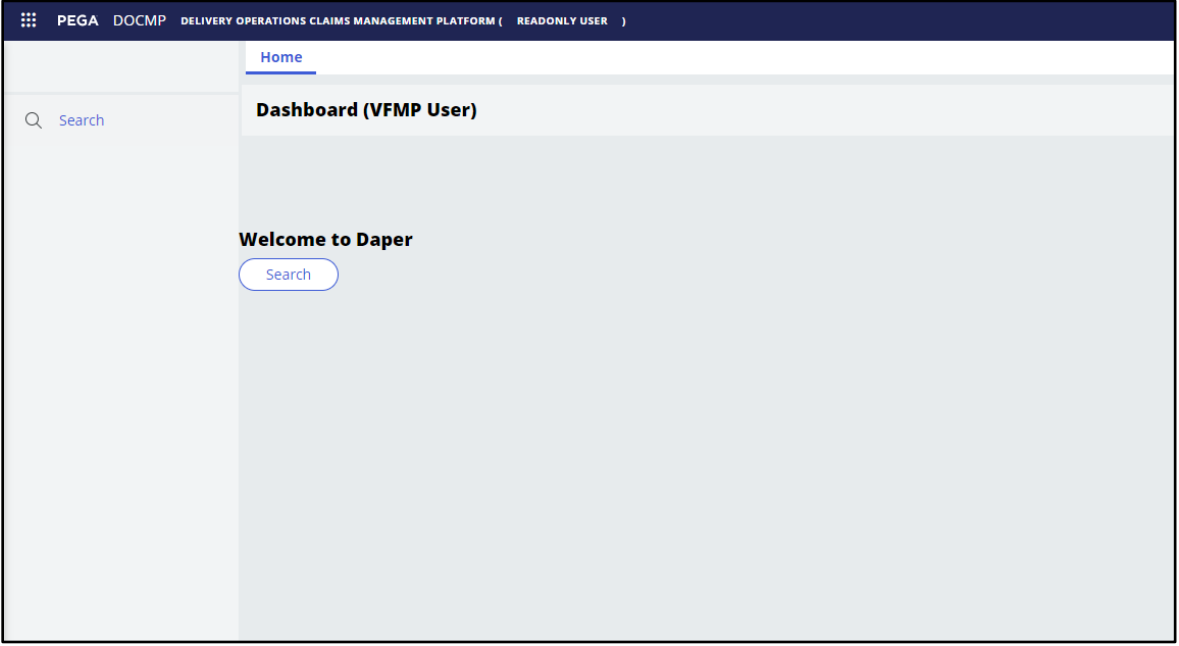

## <span id="page-14-0"></span>**3.2.2.2. EEV Contact Representatives**

Users with the EEV Contact Representative role can view and edit the documents that have been assigned to them in DOCMP - Pega. After logging into the application, the EEV Contact Representative Dashboard displays. Their dashboard displays a table of work items that have been assigned to them.

<span id="page-14-1"></span>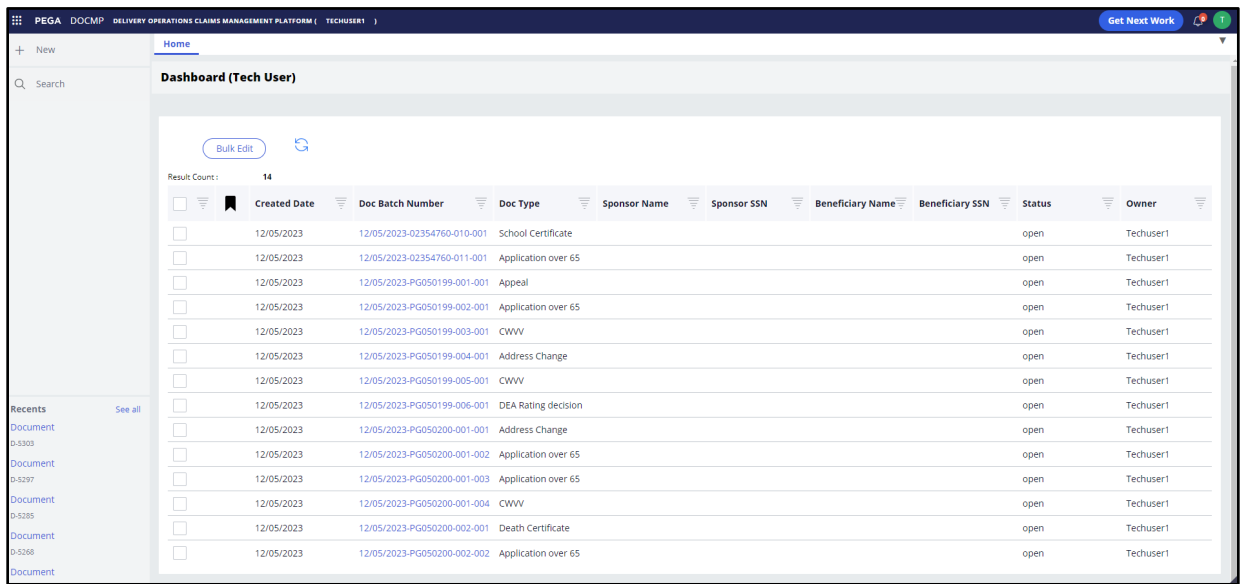

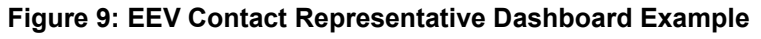

Contact Representative users have access to the following functions:

- · **Search**: This button is located within the sidebar navigation and when selected, will open a new tab allowing the user to choose from a variety of options to refine their search of available documents.
- · **Recents**: Also accessed from the sidebar navigation and lists the user's most recently accessed documents.
- · **Get Next Work**: This button is in the header at the top of the page. When selected, it opens the user's next work item in a new tab.
- · **Bulk Edit**: Located above the work list, this button allows the user to select multiple cases and update them all with the same information or action.
- · **Refresh button**: This button allows the user to refresh the list to view the most recent items.

The **Work Queue** lists all items that have been assigned to the user and contains the following fields:

- · **Result Count**: A read-only field that displays the total number of items that have been assigned to the user.
- · **Created Date**: The date on which the document was uploaded into the system.
- · **Doc Batch Number**: A system-generated number used to identify the batch associated with a document upload; especially useful when there are multiple documents associated with a case.
- · **Doc Type**: Specifies the type of document (e.g., school certificate, Medicare, etc.)
- · **Sponsor Name**: First and last name of the sponsor.
- · **Sponsor SSN**: The sponsor's Social Security Number (SSN).
- · **Beneficiary Name**: First and last name of the person named as beneficiary.
- · **Beneficiary SSN**: The beneficiary's SSN.
- · **Doc Status**: Displays the working status of the item (e.g., **Open**, **Complete**, etc.)
- <span id="page-15-0"></span>· **Owner**: Displays the user that is currently assigned to work on the item.

#### **3.2.2.3. EEV Supervisor**

Users with the EEV Supervisor role can assign cases to their team members, pull reports, and review escalated cases.

<span id="page-15-1"></span>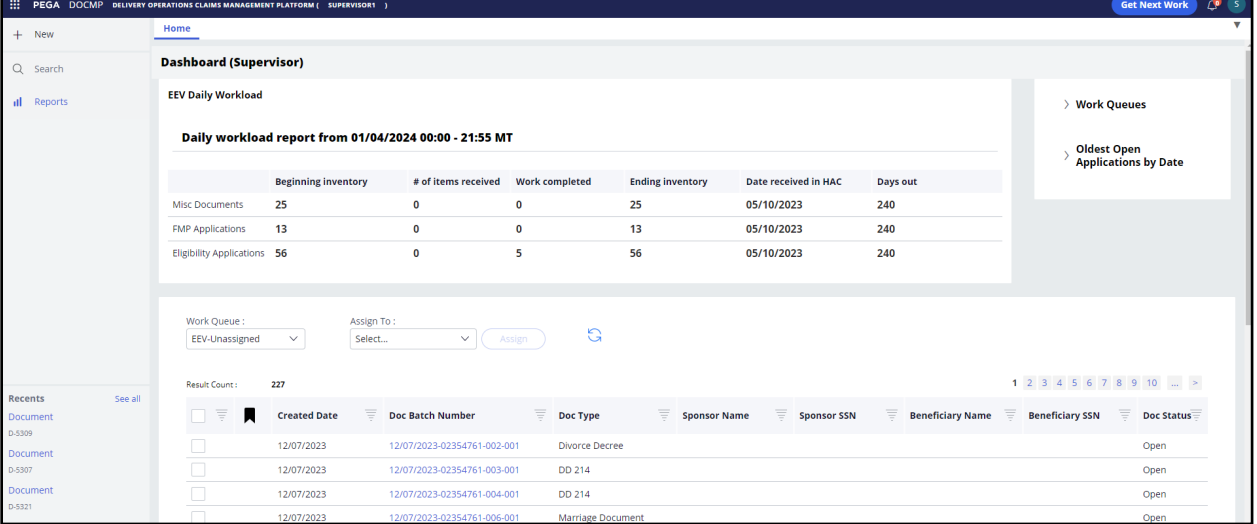

**Figure 10: EEV Supervisor Dashboard**

EEV Supervisors have access to the following main functions:

- · **Search**: This button is located within the sidebar navigation and when selected, will open a new tab allowing the user to choose from a variety of options to refine their search of available documents.
- · **Reports**: Located within the sidebar navigation; opens a new tab which displays all reports that are available to view.
- · **Recents**: Accessed from the sidebar navigation and lists the user's most recently accessed documents.
- · **Get Next Work**: This button is in the header at the top of the page. When selected, it opens the user's next work item in a new tab.
- · **Assign**: This button allows supervisors to assign or re-assign work items to their team members.
- · **Bulk Edit**: Located above the work list, this button allows the user to select multiple cases and update them all with the same information or action.

### <span id="page-16-0"></span>**3.2.2.4. EEV Supervisor Dashboard Overview**

The EEV Supervisor dashboard contains three main sections that the user can work from:

- · **Daily Workload**
- · **Work Queue**
- · **Work List**

The **Daily Workload** section displays a report of the total workload inventory from the previous day, organized by type. The data shown in this report is updated daily. It contains the following fields:

<span id="page-16-1"></span>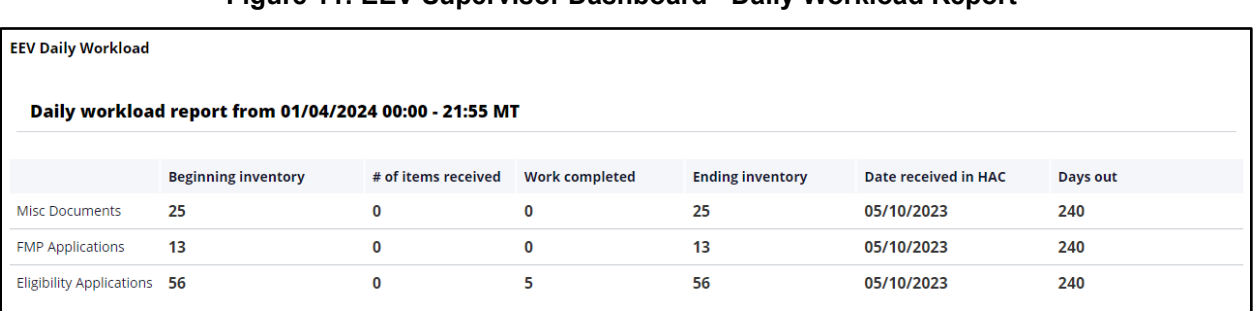

#### **Figure 11: EEV Supervisor Dashboard - Daily Workload Report**

- · **Beginning inventory**: The total count of work items that were in the system at the end of the previous day.
- · **# of items received**: The number of new items received the previous day.
- · **Work completed**: The number of work items marked as completed.
- · **Ending inventory**: The total count of open work items in the system the last time the report was refreshed.
- · **Date received in HAC**: Date when VFMP received the file; included in the Doc Batch Number.
- · **Days out**: The number of days from date received to previous/current day.

The **Work Queue** lists all items that need to be assigned or worked on.

<span id="page-17-0"></span>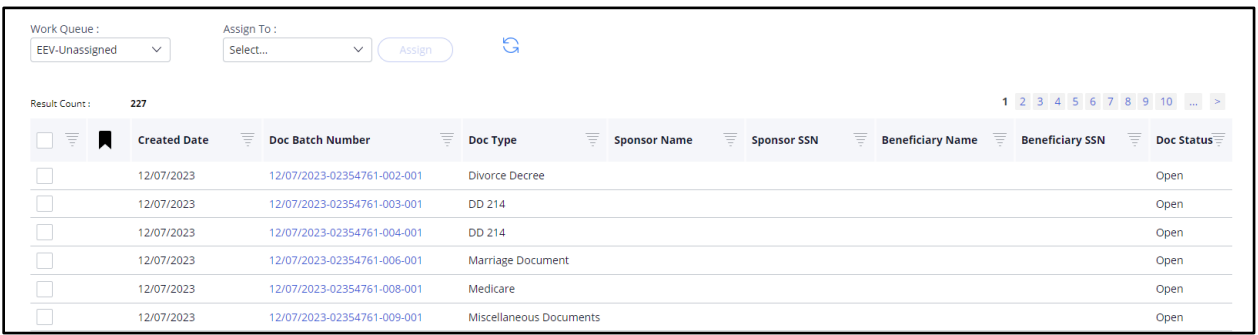

**Figure 12: EEV Supervisor Dashboard – Work Queue**

- · **Work Queue**: Drop-down menu that allows a supervisor to select the status of the work items listed. Options include:
	- o **Unassigned** All items that have not yet been assigned to a team member or queue.
	- o **Supervisor Action** Items that require action on behalf of the supervisor.
	- o **Rescan Request** Items that have been flagged as needing to be rescanned due to visual quality or other reason.
- · **Assign To**: Drop-down menu that lists team members or groups that can have cases assigned to them.
- · **Assign**: This button allows supervisors to assign or re-assign work items to their team members.
- · **Refresh button**: This button allows the user to refresh the list to view the most recent items.
- · **Result Count**: A read-only field that displays the total number of items still listed in the queue.
- · **Created Date**: The date on which the document was uploaded into the system.
- · **Doc Batch Number**: A system-generated number used to identify the batch associated with a document upload; especially useful when there are multiple documents associated with a case.
- · **Doc Type**: Specifies the type of document (e.g., school certificate, Medicare, etc.)
- · **Sponsor Name**: First and last name of the sponsor.
- · **Sponsor SSN**: The sponsor's SSN.
- · **Beneficiary Name**: First and last name of the person named as beneficiary.
- · **Beneficiary SSN**: The beneficiary's SSN.
- · **Doc Status**: Displays the working status of the item (e.g., **Open**, **Complete**, etc.)

The **Work List** contains work items that have already been assigned to a particular user.

**Figure 13: EEV Supervisor Dashboard – Work List**

<span id="page-18-0"></span>

| Work List:<br>Techuser1 | $\checkmark$        | Select | Assign To:<br>$\checkmark$           |          | Assign             | <b>Bulk Edit</b>    | G        |                      |                         |                                     |          |           |          |
|-------------------------|---------------------|--------|--------------------------------------|----------|--------------------|---------------------|----------|----------------------|-------------------------|-------------------------------------|----------|-----------|----------|
| Result Count:           | 3.                  |        |                                      |          |                    |                     |          |                      |                         |                                     |          |           |          |
| ₹<br>и                  | <b>Created Date</b> | 言      | <b>Doc Batch Number</b>              | $\equiv$ | 言<br>Doc Type      | <b>Sponsor Name</b> | $\equiv$ | Sponsor SSN $\equiv$ | <b>Beneficiary Name</b> | Beneficiary SSN $\equiv$ Doc Status | $\equiv$ | Owner     | $\equiv$ |
|                         | 12/07/2023          |        | 12/07/2023-02354761-007-001 Medicare |          |                    |                     |          |                      |                         |                                     | Open     | Techuser1 |          |
| $\Box$                  | 12/07/2023          |        | 12/07/2023-02354761-008-001 Medicare |          |                    |                     |          |                      |                         |                                     | Open     | Techuser1 |          |
| $\Box$                  | 12/07/2023          |        | 12/07/2023-02354761-010-001          |          | School Certificate |                     |          |                      |                         |                                     | Open     | Techuser1 |          |

- · **Work List**: Drop-down menu that allows a supervisor to select a team member from the drop-down menu to see what has already been assigned to that individual.
- · **Assign To**: Drop-down menu that lists of team members or groups that can have cases assigned to them. A supervisor can use this to re-assign an item to another team member, if desired.
- · **Assign**: This button allows supervisors to assign or re-assign work items to their team members.
- · **Bulk Edit**: Located above the work list, this button allows the user to select multiple cases and update them all with the same information or action.
- · **Refresh button**: Displayed as an image, this button allows the user to refresh the list to view the most recent items.
- · **Result Count**: A read-only field that displays the total number of items contained in the list.
- · **Created Date**: The date on which the document was uploaded into the system.
- · **Doc Batch Number**: A system-generated number used to identify the batch associated with a document upload; especially useful when there are multiple documents associated with a case.
- · **Doc Type**: Specifies the type of document (e.g., school certificate, Medicare, etc.)
- · **Sponsor Name**: First and last name of the sponsor.
- · **Sponsor SSN**: The sponsor's SSN.
- · **Beneficiary Name**: First and last name of the person named as beneficiary.
- · **Beneficiary SSN**: The beneficiary's SSN.
- · **Doc Status**: Displays the working status of the item (e.g., **Open**, **Complete**, etc.)
- · **Owner**: Displays the user that is currently assigned to work on the item.

## <span id="page-19-0"></span>**3.2.2.5. OHI Supervisor**

Users with the OHI Supervisor role can assign cases to their team members and review escalated cases.

<span id="page-19-1"></span>

| 田<br>PEGA DOCMP DELIVERY OPERATIONS CLAIMS MANAGEMENT PLATFORM ( OHI SUPERVISOR1 ) |                                            |                            |                                                |                                                                                                    | $\Delta$<br><b>Get Next Work</b><br>$\cos$ |
|------------------------------------------------------------------------------------|--------------------------------------------|----------------------------|------------------------------------------------|----------------------------------------------------------------------------------------------------|--------------------------------------------|
| $+$ New                                                                            | Home                                       |                            |                                                |                                                                                                    | ▼                                          |
| Q Search                                                                           | <b>Dashboard (OHI)</b>                     |                            |                                                |                                                                                                    |                                            |
|                                                                                    |                                            |                            |                                                |                                                                                                    |                                            |
|                                                                                    | Work Queue:<br>OHI-Unassigned              | $\checkmark$               | Assign To:<br>Select<br>$\sim$<br>Assign       | G                                                                                                    |                                            |
|                                                                                    | Result Count:                              | -5                         |                                                |                                                                                                    |                                            |
|                                                                                    | n<br>$\equiv$<br>И                         | <b>Created Date</b>        | Ξ<br>言<br><b>Doc Batch Number</b>              | F.<br>$\equiv$<br><b>Beneficiary Name</b><br>$\equiv$<br><b>Beneficiary SSN</b><br>Ξ<br><b>Sponsor SSN</b><br>Doc Type<br><b>Sponsor Name</b> | $\equiv$<br><b>Doc Status</b>              |
|                                                                                    | $\Box$                                     | 01/05/2024                 | 01/04/2024-02410031-004-002                    | OHI Certificate                                                                                                    | Pending OHI Cert                           |
|                                                                                    | $\frac{\Box}{\Box}$                        | 01/05/2024                 | 01/04/2024-02410031-004-003                    | Medicare                                                                                                    | Pending OHI Cert                           |
|                                                                                    |                                            | 01/10/2024                 | 2024/01/10-02410041                            | OHI Certificate                                                                                                    | Pending OHI Cert                           |
|                                                                                    | $\Box$                                     | 01/10/2024                 | 2024/01/10-02410041                            | OHI Certificate                                                                                                    | Pending OHI Cert                           |
| <b>Recents</b><br>See all<br><b>Document</b><br>D-13053                            | $\Box$                                     | 01/10/2024                 | 2024/01/10-02410041                            | OHI Certificate                                                                                                    | Pending OHI Cert                           |
| Document<br>D-13103                                                                |                                            |                            |                                                |                                                                                                    |                                            |
| <b>Document</b><br>D-13035                                                         | <b>Work List:</b><br>OHI Supervisor1       | $\checkmark$               | Assign To:<br>Select<br>Assign<br>$\checkmark$ | $\mathbb{C}$                                                                                                    |                                            |
| <b>Document</b><br>D-12109                                                         |                                            |                            |                                                |                                                                                                    |                                            |
| <b>Document</b><br>D-12097                                                         | <b>Result Count:</b><br>$\equiv$<br>n<br>и | и<br>Created Date $\equiv$ | <b>Doc Batch Number</b><br>Ξ<br>Doc Type       | Ξ<br>$\equiv$<br>Beneficiary Name Beneficiary SSN $\equiv$ Doc Status<br>Sponsor SSN $\equiv$<br><b>Sponsor Name</b>                          | $\equiv$<br>$\equiv$ Owner                 |

**Figure 14: Default OHI Supervisor User Screen**

OHI Supervisors have access to the following main functions:

- · **Search**: This button is located within the sidebar navigation and when selected, will open a new tab allowing the user to choose from a variety of options to refine their search of available documents.
- · **Recents**: Accessed from the sidebar navigation and lists the user's most recently accessed documents.
- · **Get Next Work**: This button is in the header at the top of the page. When selected, it opens the user's next work item in a new tab.
- · **Assign**: This button allows supervisors to assign or re-assign work items to their team members.

## <span id="page-20-0"></span>**3.2.2.6. OHI Supervisor Dashboard Overview**

The OHI Supervisor dashboard contains two main sections that the user can work from:

- · **Work Queue**
- · **Work List**

The **Work Queue** lists all items that need to be assigned or worked on.

**Figure 15: OHI Supervisor Dashboard – Work Queue**

<span id="page-20-1"></span>

| Work Oueue:<br>OHI-Unassigned<br><b>Result Count:</b> | $\checkmark$<br>5   | Select   | Assign To:<br>$\checkmark$  | Assign | G               |   |                     |   |                    |                         |                        |          |                        |
|-------------------------------------------------------|---------------------|----------|-----------------------------|--------|-----------------|---|---------------------|---|--------------------|-------------------------|------------------------|----------|------------------------|
| $\equiv$<br><b>A</b>                                  | <b>Created Date</b> | $\equiv$ | <b>Doc Batch Number</b>     | Ξ      | Doc Type        | Ξ | <b>Sponsor Name</b> | ₹ | <b>Sponsor SSN</b> | <b>Beneficiary Name</b> | <b>Beneficiary SSN</b> | $\equiv$ | Ξ<br><b>Doc Status</b> |
|                                                       | 01/05/2024          |          | 01/04/2024-02410031-004-002 |        | OHI Certificate |   |                     |   |                    |                         |                        |          | Pending OHI Cert       |
|                                                       | 01/05/2024          |          | 01/04/2024-02410031-004-003 |        | Medicare        |   |                     |   |                    |                         |                        |          | Pending OHI Cert       |
|                                                       | 01/10/2024          |          | 2024/01/10-02410041         |        | OHI Certificate |   |                     |   |                    |                         |                        |          | Pending OHI Cert       |
|                                                       | 01/10/2024          |          | 2024/01/10-02410041         |        | OHI Certificate |   |                     |   |                    |                         |                        |          | Pending OHI Cert       |
|                                                       | 01/10/2024          |          | 2024/01/10-02410041         |        | OHI Certificate |   |                     |   |                    |                         |                        |          | Pending OHI Cert       |

- · **Work Queue**: Drop-down menu that allows a supervisor to select the status of the work items listed. Options include:
	- o **Unassigned** All items that have not yet been assigned to a team member or queue.
	- o **Supervisor Action** Items that require action on behalf of the supervisor.
	- o **Rescan Request** Items that have been flagged as needing to be rescanned due to visual quality or other reason.
- · **Assign To**: Drop-down menu that lists team members or groups that can have cases assigned to them.
- · **Assign**: This button allows supervisors to assign or re-assign work items to their team members.
- · **Refresh button**: This button allows the user to refresh the list to view the most recent items.
- · **Result Count**: A read-only field that displays the total number of items still listed in the queue.
- · **Created Date**: The date on which the document was uploaded into DOCMP Pega.
- · **Doc Batch Number**: A system-generated number used to identify the batch associated with a document upload; especially useful when there are multiple documents associated with a case.
- · **Doc Type**: Specifies the type of document (e.g., school certificate, Medicare, etc.)
- · **Sponsor Name**: First and last name of the sponsor.
- · **Sponsor SSN**: The sponsor's SSN.
- · **Beneficiary Name**: First and last name of the person named as beneficiary.
- · **Beneficiary SSN**: The beneficiary's SSN.
- · **Doc Status**: Displays the working status of the item (e.g., **Open**, **Complete**, etc.)

The **Work List** section contains work items that have already been assigned to a particular user.

**Figure 16: OHI Supervisor Dashboard – Work List**

<span id="page-21-0"></span>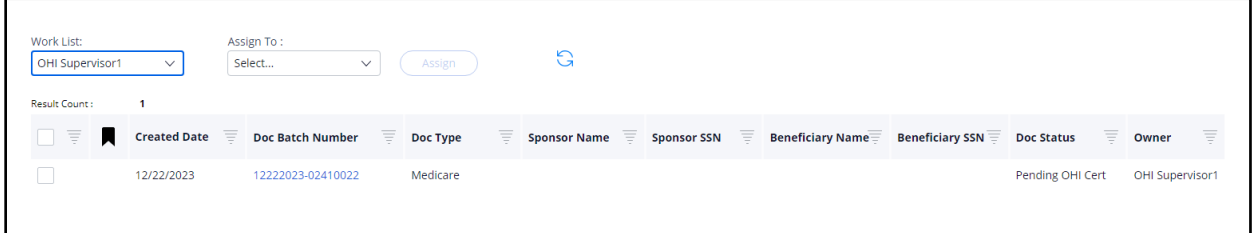

- · **Work List**: Drop-down menu that allows a supervisor to select a team member from the drop-down menu to see what has already been assigned to that individual.
- · **Assign To**: Drop-down menu that lists of team members or groups that can have cases assigned to them. A supervisor can use this to re-assign an item to another team member, if desired.
- · **Assign**: This button allows supervisors to assign or re-assign work items to their team members.
- · **Refresh button**: Displayed as an image, this button allows the user to refresh the list to view the most recent items.
- · **Result Count**: A read-only field that displays the total number of items contained in the list.
- · **Created Date**: The date on which the document was uploaded into the system.
- · **Doc Batch Number**: A system-generated number used to identify the batch associated with a document upload; especially useful when there are multiple documents associated with a case.
- · **Doc Type**: Specifies the type of document (e.g., school certificate, Medicare, etc.)
- · **Sponsor Name**: First and last name of the sponsor.
- · **Sponsor SSN**: The sponsor's SSN.
- · **Beneficiary Name**: First and last name of the person named as beneficiary.
- · **Beneficiary SSN**: The beneficiary's SSN.
- · **Doc Status**: Displays the working status of the item (e.g., **Open**, **Complete**, etc.)
- · **Owner**: Displays the user that is currently assigned to work on the item.

## <span id="page-22-0"></span>**3.2.2.7. OHI Voucher Examiner**

Users with the OHI Voucher Examiner role can self-assign, view, and update OHI certificates in DOCMP - Pega. After logging into the application, the OHI Voucher Examiner user's default view will be their **Work Queue**, which displays any work items that have already been assigned.

<span id="page-22-1"></span>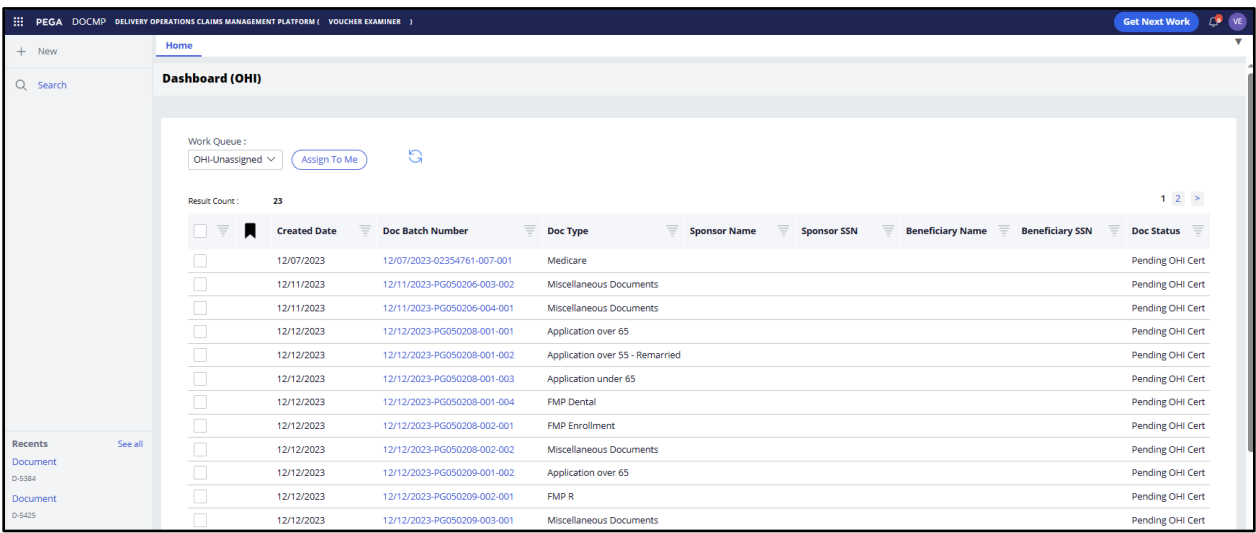

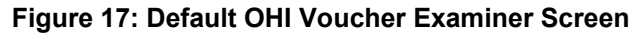

OHI Voucher Examiners have access to the following functions:

- · **Search**: This button is located within the sidebar navigation and when selected, will open a new tab allowing the user to choose from a variety of options to refine their search of available documents.
- · **Recents**: Also accessed from the sidebar navigation and lists the user's most recently accessed documents.
- · **Get Next Work**: This button is located in the header at the top of the page. When selected, it opens the user's next work item in a new tab.
- · **Assign to Me**: This button allows examiners to assign work items to themselves.
- · **Refresh button**: This button allows the user to refresh the list to view the most recent items.

The **Work Queue** lists all items that have already been assigned to the user and contains the following fields:

- · **Result Count**: A read-only field that displays the total number of items that have been assigned to the user.
- · **Created Date**: The date on which the document was uploaded into the system.
- · **Doc Batch Number**: A system-generated number used to identify the batch associated with a document upload; especially useful when there are multiple documents associated with a case.
- · **Doc Type**: Specifies the type of document (e.g., school certificate, Medicare, etc.)
- · **Sponsor Name**: First and last name of the sponsor.
- · **Sponsor SSN**: The sponsor's SSN.
- · **Beneficiary Name**: First and last name of the person named as beneficiary.
- · **Beneficiary SSN**: The beneficiary's SSN.
- <span id="page-23-0"></span>· **Doc Status**: Displays the working status of the item (e.g., **Open**, **Complete**, etc.)

# **3.3. Logging Off**

Properly exiting the application helps to prevent personal patient information from being visible to others. To reenter the application, reload the DOCMP - Pega URL.

<span id="page-23-1"></span>1. To exit the DOCMP - Pega application, select the user profile icon in the top-right corner of the screen to open the drop-down menu.

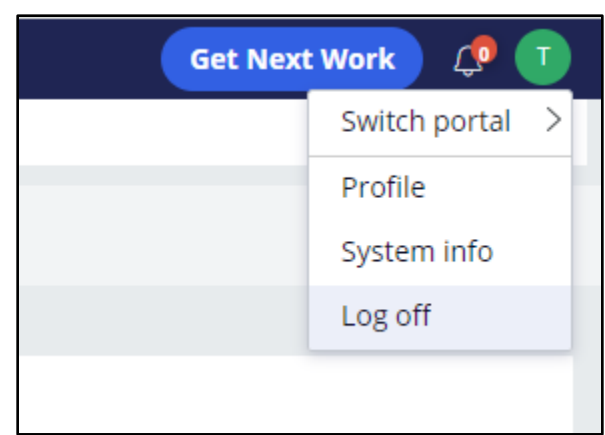

#### **Figure 18: User Profile drop-down menu**

2. Select **Log off**.

# <span id="page-24-0"></span>**4. Using the Software**

DOCMP - Pega provides user functionality for the following operations:

- · **Conducting a Search**
- · **Viewing Documents**
	- o **Document Details Functions**
- · **Assigning Cases**
	- o **Assigning Cases in the Work Queue**
	- o **Assigning Cases in the Work List**
- · **Pulling Reports**
	- o **Exporting Reports**
- · **Editing Cases**
	- o **Bulk Editing Cases**
- · **Working with OHI Certificates**
	- o **Self-Assign a Document**
	- o **View and Update OHI Certificates**

## <span id="page-24-1"></span>**4.1. Conducting a Search**

Any user role may run searches and view files in the DOCMP - Pega application. To conduct a search, follow the steps listed below:

1. From the sidebar navigation menu, select **Search**. The DOCMP - Pega **Search Options** tab displays.

<span id="page-24-2"></span>

| 曲                                       |                                                                                      | PEGA DOCMP DELIVERY OPERATIONS CLAIMS MANAGEMENT PLATFORM ( READONLY USER ) |                                                                |                     |                                             | $\alpha$                                                              | <b>Get Next Work</b> | <b>RU</b><br>Δ₽ |
|-----------------------------------------|--------------------------------------------------------------------------------------|-----------------------------------------------------------------------------|----------------------------------------------------------------|---------------------|---------------------------------------------|-----------------------------------------------------------------------|----------------------|-----------------|
| $+$ New                                 | Home Search                                                                          |                                                                             |                                                                |                     |                                             |                                                                       |                      |                 |
| Q Search<br>☆ Following                 | <b>Search Options</b><br>0<br>Sponsor Name<br>Sponsor SSN<br><b>Beneficiary Name</b> |                                                                             | <b>Sponsor Last Name</b><br>Document Type<br>-Select Doc Type- | $\checkmark$        | <b>Sponsor First Name</b><br>From Date<br>目 | Sponsor Middle Initial<br><b>To Date</b><br>$\overline{\mathbb{R}^n}$ |                      |                 |
|                                         | <b>Beneficiary SSN</b><br>Document Batch Number<br>( ) Advanced                      |                                                                             | Clear<br>Search                                                |                     |                                             |                                                                       |                      |                 |
|                                         | <b>Result Count: 301</b>                                                             |                                                                             |                                                                |                     |                                             | 1 2 3 4 5 6 7 8 9 10 $\ldots$ >                                       |                      |                 |
|                                         |                                                                                      | 三<br>Created Date Doc Batch Number                                          | T.<br>Doc Type                                                 | <b>Sponsor Name</b> | E.<br>Sponsor SSN $\equiv$                  | Beneficiary Name $\equiv$ Beneficiary SSN $\equiv$                    | <b>Doc Status</b>    | Ξ               |
|                                         | 10/3/2023                                                                            | 10/03/2023-PG000001-004-001                                                 | Application over 55 - Remarried                                |                     |                                             |                                                                       | Resolved - Rescanned |                 |
|                                         | 10/3/2023                                                                            | 10/03/2023-PG000001-005-001                                                 | Application over 65                                            |                     |                                             |                                                                       | Resolved - Rescanned |                 |
|                                         | 10/3/2023                                                                            | 10/03/2023-PG000001-006-001                                                 | Application under 65                                           |                     |                                             |                                                                       | Resolved - Rescanned |                 |
|                                         | 10/3/2023                                                                            | 10/03/2023-PG000001-007-001                                                 | <b>Miscellaneous Documents</b>                                 |                     |                                             |                                                                       | Resolved-Duplicate   |                 |
|                                         | 10/3/2023                                                                            | 10/03/2023-PG000001-008-001                                                 | Miscellaneous Documents                                        |                     |                                             |                                                                       | Resolved-Duplicate   |                 |
| <b>Recents</b>                          | 10/5/2023                                                                            | 10/05/2023-PG000001-009-001                                                 | OHI Certificate                                                |                     |                                             |                                                                       | Resolved - Rescanned |                 |
| You do not have the privilege to        | 10/5/2023                                                                            | 10/05/2023-PG000001-010-001                                                 | OHI Certificate                                                |                     |                                             |                                                                       | Resolved - Rescanned |                 |
| view your recently viewed<br>instances. | 10/6/2023                                                                            | 10/06/2023-PG000398-001-001                                                 | OHI Certificate                                                |                     |                                             |                                                                       | Resolved - Rescanned | ٠               |

**Figure 19: DOCMP - Pega Search Options Tab**

- 2. The **Search** tab allows you to select the radio buttons for the type of search you want to conduct. The available data fields will change based on your selection. The options are as follows:
	- · **Sponsor Name**
	- · **Sponsor SSN**
	- · **Beneficiary Name**
	- · **Beneficiary SSN**
	- · **Document Batch Number**
	- · **Advanced**
- 3. Enter the search criteria into the applicable field(s) to locate the item you want to view.

**NOTE:** For the purposes of this instruction, the **Sponsor Last Name** has been entered as the search criteria.

<span id="page-25-0"></span>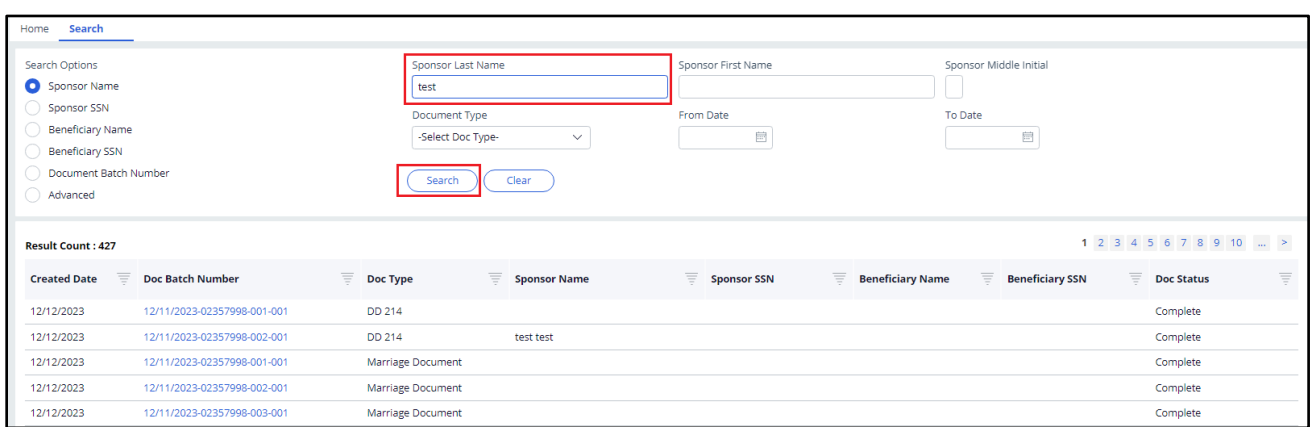

#### **Figure 20: DOCMP - Pega Search Option Entry**

4. Select **Search**. The search results display in the **Result Count** section of the page.

<span id="page-26-1"></span>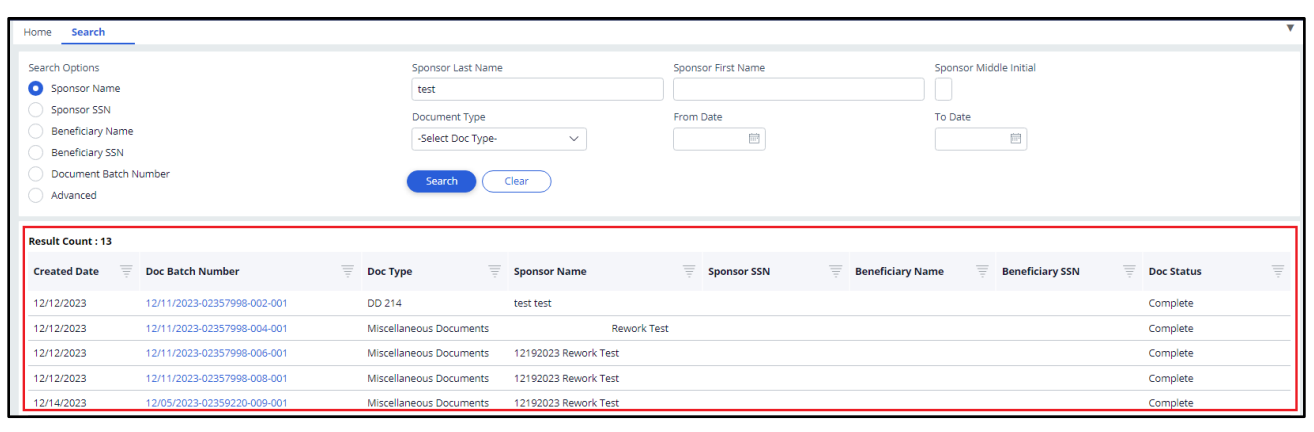

**Figure 21: DOCMP - Pega Search Results**

**NOTE:** Select the **Clear** button if you want to start over with new search criteria.

# <span id="page-26-0"></span>**4.2. Viewing Documents**

Any user role may view files in the DOCMP - Pega application. To view the details of a document, follow the steps listed below:

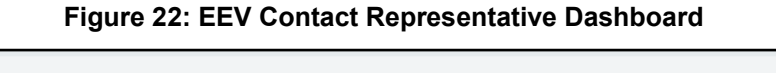

<span id="page-26-2"></span>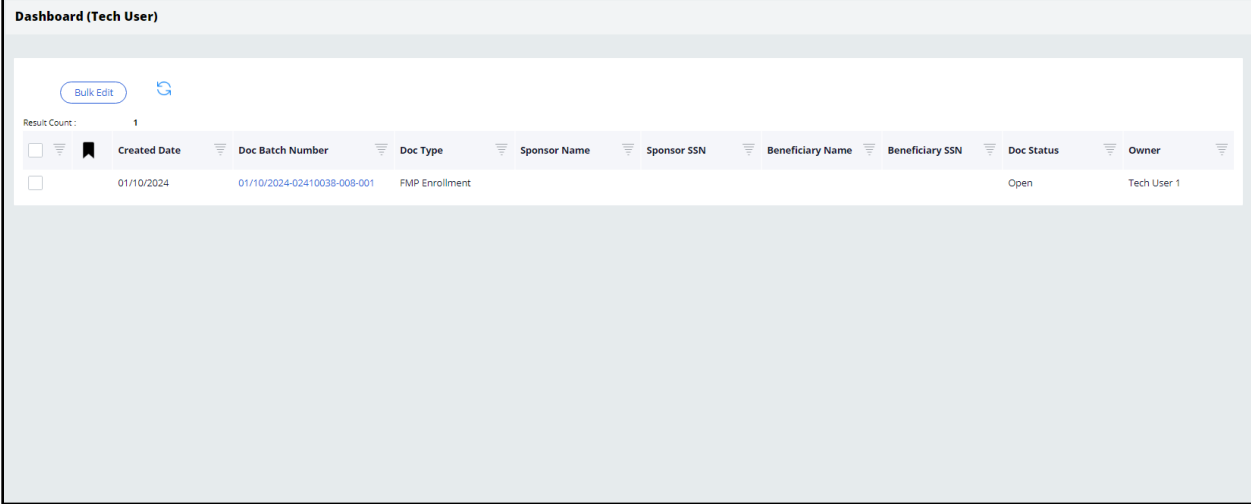

1. From the **Dashboard**, select the link under the **Doc Batch Number** column for the file you would like to view. The details of the selected document will open in a new tab.

<span id="page-27-2"></span>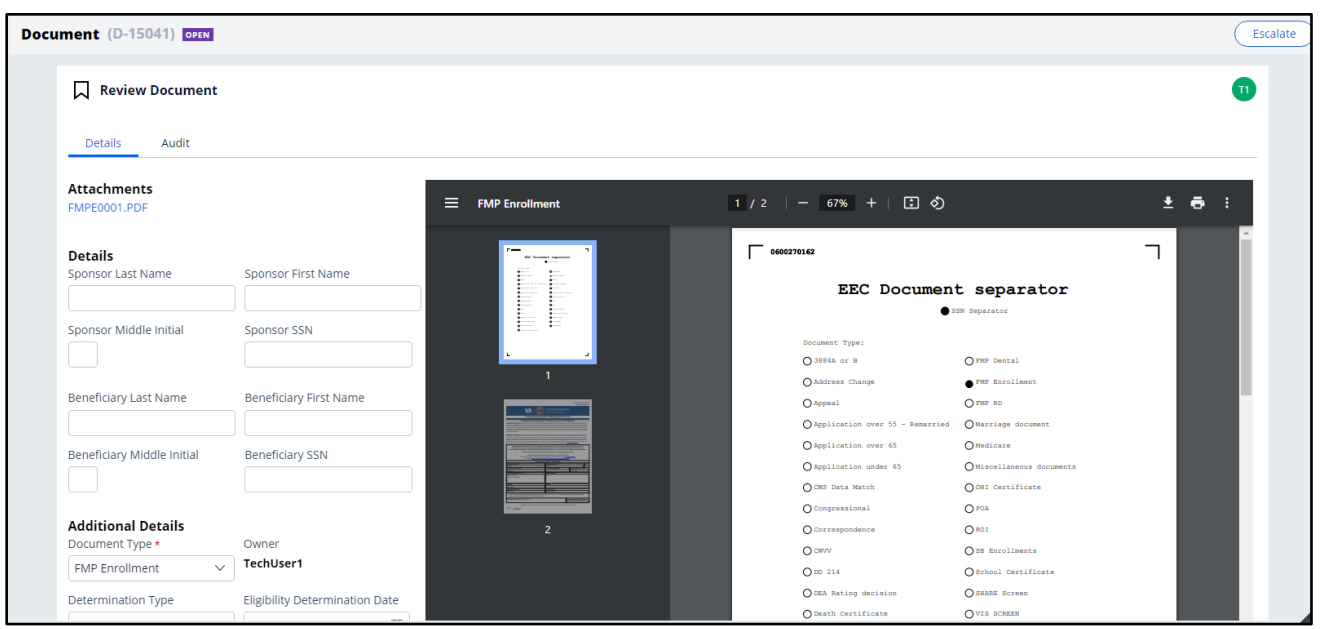

**Figure 23: Document Details Tab**

2. To view an electronic copy of the document, selecting the link under **Attachments** will allow you to download a copy of the full document for viewing.

**NOTE:** To close the tab, select the **X** next to the assignment name/number.

## <span id="page-27-0"></span>**4.2.1. Document Details Functions**

There are three additional functions available to use within the **Document Details** tab: **Related**, **Audit**, and **Escalate**.

## <span id="page-27-1"></span>**4.2.1.1. Viewing Related Documents**

If there are multiple documents associated with the same sponsor/beneficiary, the **Related** option will be available. Selecting this option will display a list of any related documents.

<span id="page-28-2"></span>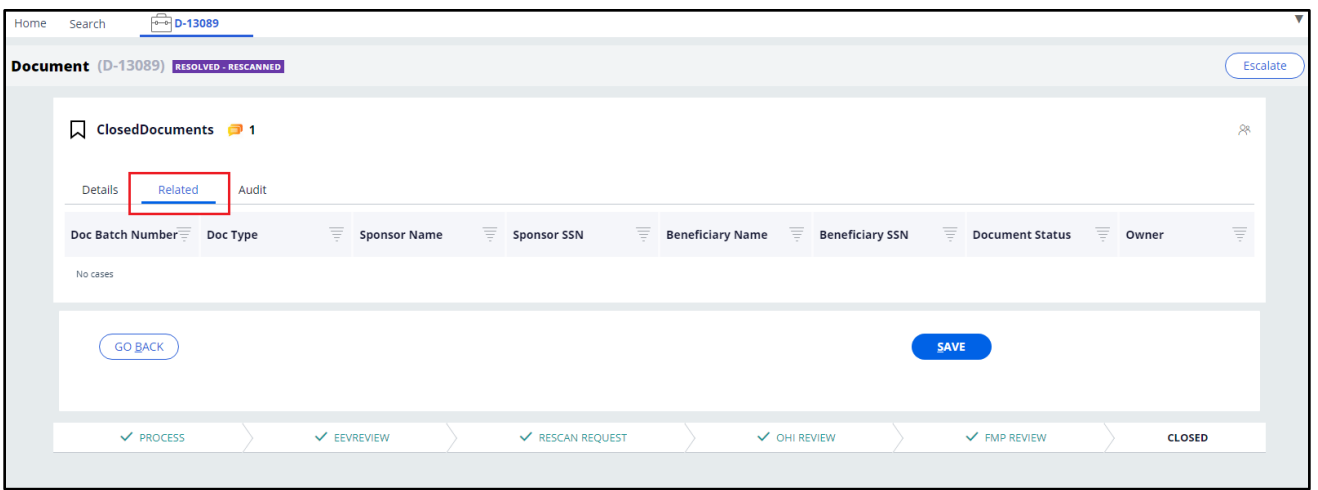

**Figure 24: Document Details - Related Function**

## <span id="page-28-0"></span>**4.2.1.2. Auditing Documents**

The **Audit** function tracks all user and system activity for the document. Selecting this option will display the document **History** details which include:

- · **Time**
- · **Description**
- · **Performed by**

#### **Figure 25: Document Details - Audit Function**

<span id="page-28-3"></span>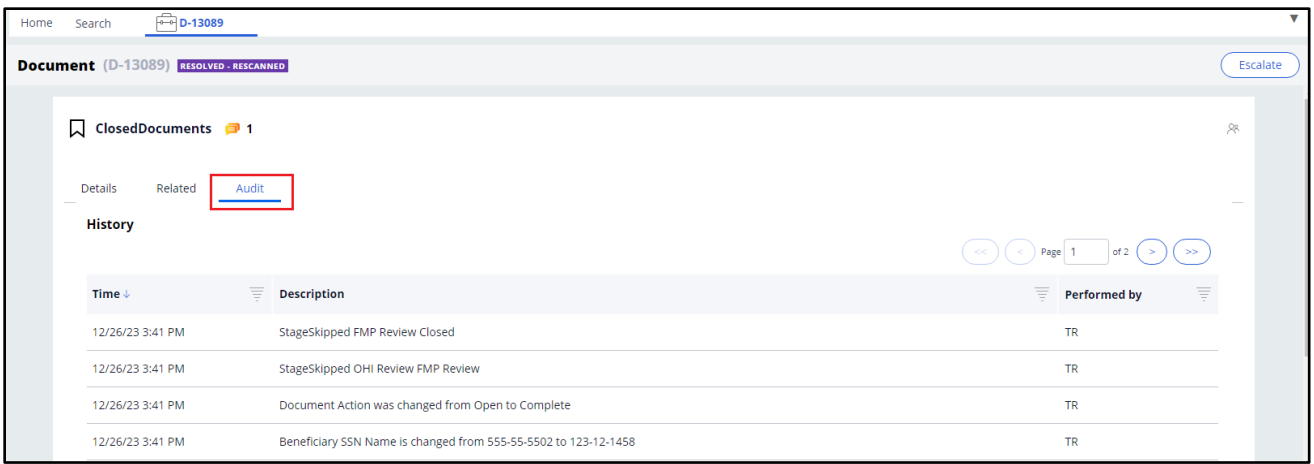

## <span id="page-28-1"></span>**4.2.1.3. Escalating Documents**

The **Escalate** function allows you to assign a document to a supervisor for further review or to request a rescan. To escalate a case, follow the steps listed below:

1. Select the **Escalate** button and a confirmation dialog box will display.

#### **Figure 26: Document Details – Escalate Confirmation Dialog Box**

<span id="page-29-2"></span>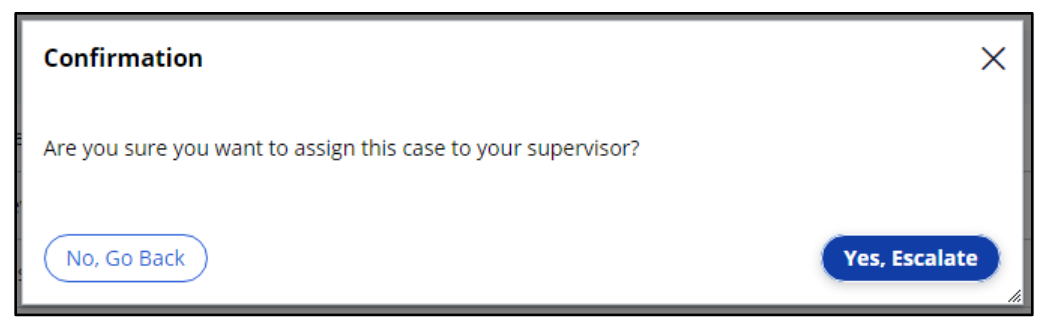

2. Select **No, Go Back** if you want to continue working on the document. Select **Yes, Escalate** to confirm the escalation to your supervisor. When the escalation is complete, the system will return you to the **Search** page.

# <span id="page-29-0"></span>**4.3. Assigning Cases**

## <span id="page-29-1"></span>**4.3.1. Assigning Cases in the Work Queue**

Only users with a Supervisor role can assign cases in the application. To assign cases from the Work Queue, follow the steps listed below:

1. From the **Work Queue** drop-down menu select **Unassigned**. All unassigned cases will be displayed on the dashboard.

<span id="page-29-3"></span>

| an a<br>PEGA DOCMP DELIVERY OPERATIONS CLAIMS MANAGEMENT PLATFORM ( EEV SUPERVISOR1 ) |                                 |                                                |                                 |                          |                                |                                  |                        | <b>Get Next Work</b> | <b>ES</b><br>$\Omega$ |
|---------------------------------------------------------------------------------------|---------------------------------|------------------------------------------------|---------------------------------|--------------------------|--------------------------------|----------------------------------|------------------------|----------------------|-----------------------|
| Home<br>$+$ New                                                                       |                                 |                                                |                                 |                          |                                |                                  |                        |                      | ▼                     |
| Work Queue:<br>Q Search<br><b>EEV-Unassigned</b>                                      | $\checkmark$                    | Assign To:<br>Select<br>$\checkmark$<br>Assign | G                               |                          |                                |                                  |                        |                      |                       |
| dl Reports<br><b>Result Count:</b>                                                    | 10                              |                                                |                                 |                          |                                |                                  |                        |                      |                       |
| ロま<br>П                                                                               | $\equiv$<br><b>Created Date</b> | Ξ<br><b>Doc Batch Number</b>                   | Ξ<br>Doc Type                   | 三<br><b>Sponsor Name</b> | $\equiv$<br><b>Sponsor SSN</b> | <b>Beneficiary Name</b> $\equiv$ | <b>Beneficiary SSN</b> | Doc Status           |                       |
| $\Box$                                                                                | 01/09/2024                      | 01/09/2024-02410034-001-001                    | <b>FMP Dental</b>               |                          |                                |                                  |                        | Open                 |                       |
| O                                                                                     | 01/09/2024                      | 01/09/2024-02410034-002-001                    | <b>FMP Enrollment</b>           |                          |                                |                                  |                        | Open                 |                       |
| 0                                                                                     | 01/09/2024                      | 01/09/2024-02410034-003-001                    | <b>EMP R</b>                    |                          |                                |                                  |                        | Open                 |                       |
| 0                                                                                     | 01/09/2024                      | 01/09/2024-02410035-001-001                    | Application over 55 - Remarried |                          |                                |                                  |                        | Open                 |                       |
| $\Box$                                                                                | 01/10/2024                      | 01/10/2024-02410036-001-001                    | Marriage Document               |                          |                                |                                  |                        | Open                 |                       |
| 0                                                                                     | 01/10/2024                      | 01/10/2024-02410036-002-001                    | Marriage Document               |                          |                                |                                  |                        | Open                 |                       |
| $\Box$                                                                                | 01/10/2024                      | 01/10/2024-02410036-003-001                    | Marriage Document               |                          |                                |                                  |                        | Open                 |                       |
| $\Box$                                                                                | 01/10/2024                      | 01/10/2024-02410036-004-001                    | <b>Miscellaneous Documents</b>  |                          |                                |                                  |                        | Open                 |                       |
| □                                                                                     | 01/10/2024                      | 01/10/2024-02410036-005-001                    | Miscellaneous Documents         |                          |                                |                                  |                        | Open                 |                       |
| $\Box$                                                                                | 01/10/2024                      | 01/10/2024-02410036-006-001                    | Miscellaneous Documents         |                          |                                |                                  |                        | Open                 |                       |
|                                                                                       |                                 |                                                |                                 |                          |                                |                                  |                        |                      |                       |

**Figure 27: Unassigned Work Queue** 

- 2. Select the checkbox next to the case/document you want to assign.
- 3. From the **Assign To** drop-down menu, select the name of the individual you want to assign the file to.
- 4. Select **Assign**. The screen will update with a confirmation that an item has been assigned to the user.

<span id="page-30-1"></span>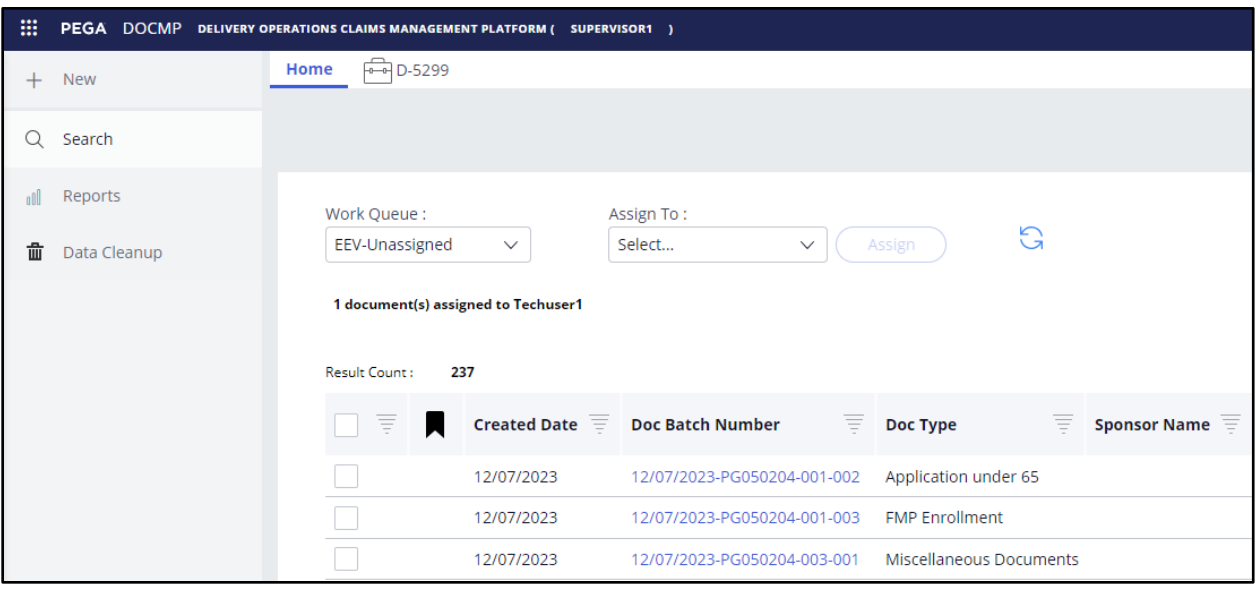

**Figure 28: Assigned Document Confirmation Message**

**NOTE:** You can also verify that the assignment was successful by selecting the worker's name from the **Work List** drop-down menu. All cases assigned to that worker will be displayed.

## <span id="page-30-0"></span>**4.3.2. Assigning Cases in the Work List**

To assign cases in the work list, follow the steps listed below:

1. From the **Work List** drop-down menu, select **Assigned** or the name of the user whose work list you are editing. The cases will be displayed on the dashboard.

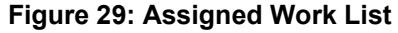

<span id="page-30-2"></span>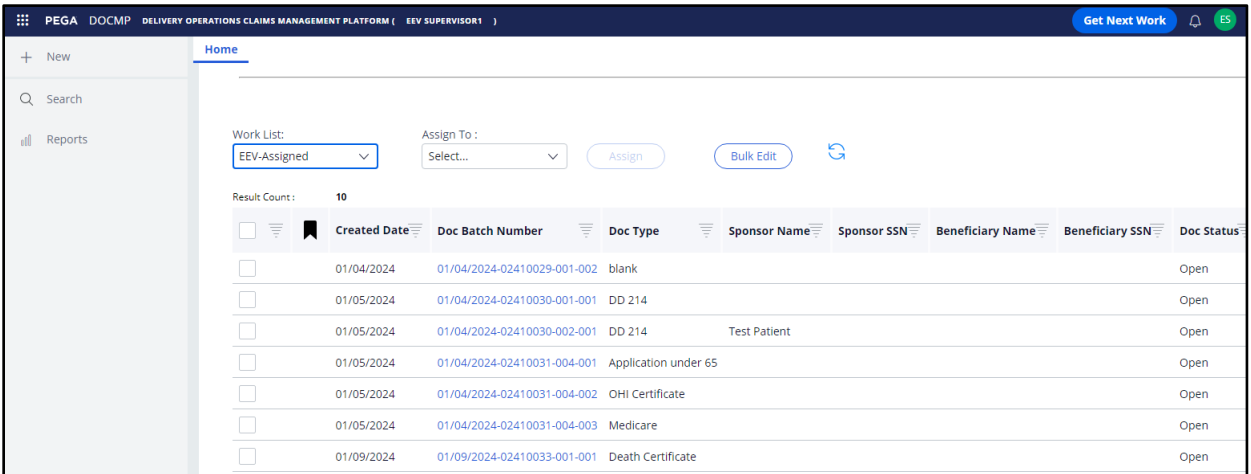

2. Select the checkbox next to the case/document you want to assign/re-assign.

3. From the **Assign To** drop-down menu, select the name of the individual you want to assign the file to.

<span id="page-31-1"></span>

| Work List:<br>Tech User 1 | $\checkmark$          | Assign To: | <b>TRAVIS BANE</b><br>$\checkmark$            |          | Assign   |          | G<br><b>Bulk Edit</b>                      |  |                                                               |      |                   |
|---------------------------|-----------------------|------------|-----------------------------------------------|----------|----------|----------|--------------------------------------------|--|---------------------------------------------------------------|------|-------------------|
| Result Count:             | $\boldsymbol{A}$      |            |                                               |          |          |          |                                            |  |                                                               |      |                   |
| $\equiv$<br>м             | Created Date $\equiv$ |            | <b>Doc Batch Number</b>                       | $\equiv$ | Doc Type | $\equiv$ | Sponsor Name $\equiv$ Sponsor SSN $\equiv$ |  | Beneficiary Name $\equiv$ Beneficiary SSN $\equiv$ Doc Status | F.   | $\equiv$<br>Owner |
|                           | 01/05/2024            |            | 01/04/2024-02410030-002-001 DD 214            |          |          |          | <b>Test Patient</b>                        |  |                                                               | Open | Tech User 1       |
|                           | 01/05/2024            |            | 01/04/2024-02410031-004-002 OHI Certificate   |          |          |          |                                            |  |                                                               | Open | Tech User 1       |
|                           | 01/05/2024            |            | 01/04/2024-02410031-004-003 Medicare          |          |          |          |                                            |  |                                                               | Open | Tech User 1       |
|                           | 01/09/2024            |            | 01/09/2024-02410033-001-001 Death Certificate |          |          |          |                                            |  |                                                               | Open | Tech User 1       |
|                           |                       |            |                                               |          |          |          |                                            |  |                                                               |      |                   |

**Figure 30: Work List – Assign To Selection**

<span id="page-31-0"></span>4. Select **Assign**. The item will be removed from the work list.

# **4.4. Pulling Reports**

Only users with an EEV Supervisor role can pull reports in the application. To pull a report, follow the steps listed below:

1. From the sidebar navigation menu, select the **Reports** option. The **Reports** tab displays.

<span id="page-31-2"></span>

| <b>AB</b>                                                                            | PEGA DOCMP DELIVERY OPERATIONS CLAIMS MANAGEMENT PLATFORM ( SUPERVISOR1 ) |                                                                     |                                                                   |                                                                                                    |                                                             |                                                                                                    |                                                                        | $C^{\bullet}$ (s)<br><b>Get Next Work</b> |
|--------------------------------------------------------------------------------------|---------------------------------------------------------------------------|---------------------------------------------------------------------|-------------------------------------------------------------------|----------------------------------------------------------------------------------------------------|-------------------------------------------------------------|----------------------------------------------------------------------------------------------------|------------------------------------------------------------------------|-------------------------------------------|
| $+$ New                                                                              | <b>Report Browse</b><br>Home                                              |                                                                     |                                                                   |                                                                                                    |                                                             |                                                                                                    |                                                                        | ▼                                         |
| Q Search                                                                             | <b>Reports</b>                                                            |                                                                     |                                                                   |                                                                                                    |                                                             |                                                                                                    |                                                                        |                                           |
| ill Reports                                                                          |                                                                           |                                                                     |                                                                   |                                                                                                    |                                                             |                                                                                                    |                                                                        |                                           |
|                                                                                      | ___                                                                       | the control of the control of<br><b>Contract Contract</b>           | ___<br>--                                                         | List<br>the control of the con-<br>_____<br>____<br>____<br>____<br>____<br>the control of the control of<br>____                                                       | Summary<br>___<br>the control of the control of the con-    | ___<br>_____<br>_____                                                                                                    | ___<br>and the control                                                 |                                           |
|                                                                                      | <b>Fetch Document</b><br><b>Types by Document</b><br>6 months ago         | Count by Doc<br><b>Status</b><br>7 months ago                       | <b>Inventory by Doc</b><br><b>Type and Status</b><br>7 months ago | <b>All Document</b><br>Records<br>7 months ago                                                                                                    | Past Month<br><b>Documents</b><br>8 months ago              | Net-New and Net-<br>Completed<br>7 months ago                                                                                                    | <b>Fetch Document</b><br><b>Types by Document</b><br>8 months ago      |                                           |
|                                                                                      |                                                                           |                                                                     |                                                                   |                                                                                                    |                                                             |                                                                                                    |                                                                        |                                           |
|                                                                                      | All reports<br>Showing all reports                                        |                                                                     |                                                                   |                                                                                                    |                                                             |                                                                                                    |                                                                        | Recently updated $\sim$ 888 $\equiv$      |
| Recents<br>See all<br>Document<br>D-5684<br>Document<br>D-5668<br>Document<br>D-5666 | the control of the control of<br>_______<br>a sa sa<br>Fetch Document     | the control of the control of<br>______<br>a sa<br>Inventory by Doc | the control of the control of<br>______<br>---<br>Count by Doc    | List<br>the control of the control of the<br>state of the control of the con-<br>___<br>____<br>____<br>____<br>service and control of the con-<br>____<br>All Document | the control of the control of<br>______<br>Net-New and Net- | <b>Summary</b><br>the control of the control of the con-<br><b>Contract Contract Contract Contract</b><br>the control of the control of the control of<br>and the control of the control of<br>Past Month | the control of the con-<br>_______<br>a sa Ba<br><b>Fetch Document</b> |                                           |
| Document<br>D-5096                                                                   | Types by Document                                                         | Type and Status                                                     | Status                                                            | Records                                                                                                    | Completed                                                   | Documents                                                                                                    | Types by Document                                                      |                                           |
| Document                                                                             | 6 months ago                                                              | 7 months ago                                                        | 7 months ago                                                      | 7 months ago                                                                                                    | 7 months ago                                                | 8 months ago                                                                                                    | 8 months ago                                                           |                                           |
| D-5695                                                                               |                                                                           |                                                                     |                                                                   |                                                                                                    |                                                             |                                                                                                    |                                                                        |                                           |

**Figure 31: Report Browser Tab**

2. Select the report type you want to view. The details of the report will display in a new tab.

<span id="page-32-1"></span>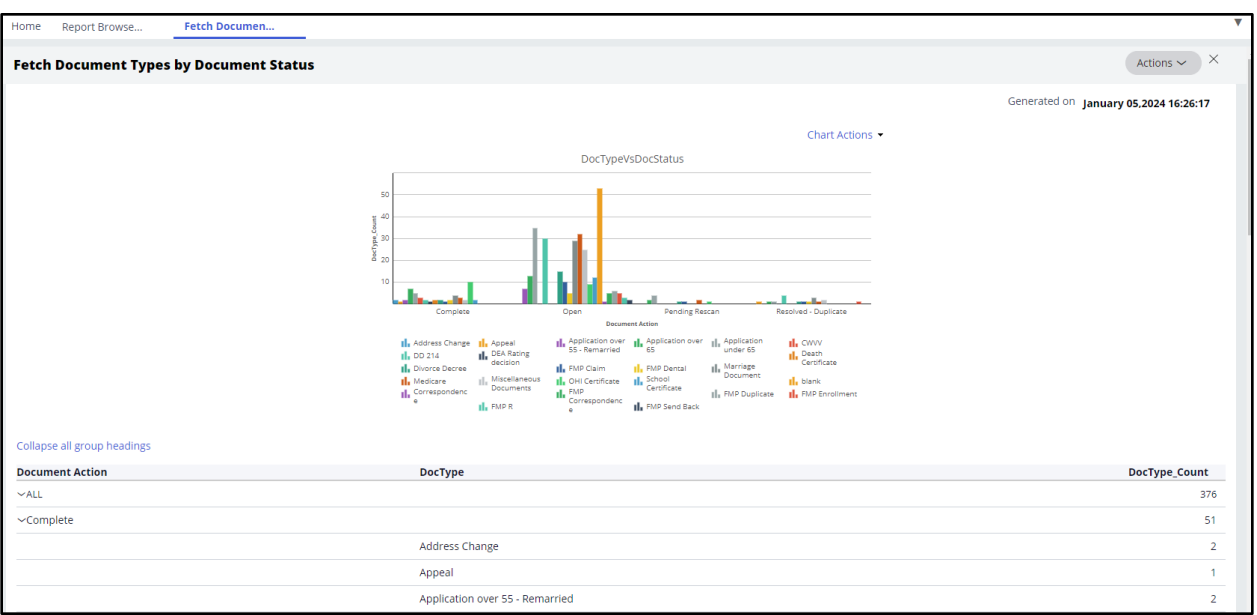

**Figure 32: Report Details Tab**

## <span id="page-32-0"></span>**4.4.1. Exporting Reports**

DOCMP – Pega allows Supervisor users to export report data to a PDF or Excel file. To export a report, follow the steps listed below:

- 1. From the sidebar navigation menu, select the **Reports** option. The **Reports** tab displays.
- 2. Select the report type you want to view. The details of the report will display in a new tab.
- 3. From the **Actions** drop-down menu, select **Refresh**, **Export to PDF**, or **Export to Excel**. The system will automatically download the file in the chosen format (.pdf or .xlsx).

# <span id="page-33-0"></span>**4.5. Editing Cases**

Users with a Supervisor or Contact Representative role may edit cases in the DOCMP - Pega application. The fields that can be edited include the beneficiary's name and SSN, dates, document type, and case status. To edit a case, follow the steps listed below:

<span id="page-33-1"></span>

| <b>EE PEGA DOCMP</b> DELIVERY OPERATIONS CLAIMS MANAGEMENT PLATFORM (TECHUSER1) |                              |                                 |                                                 |                      |                     |                      |                                                             |               | <b>Get Next Work</b> |          |
|---------------------------------------------------------------------------------|------------------------------|---------------------------------|-------------------------------------------------|----------------------|---------------------|----------------------|-------------------------------------------------------------|---------------|----------------------|----------|
| $+$ New                                                                         | Home                         |                                 |                                                 |                      |                     |                      |                                                             |               |                      |          |
| Q Search                                                                        | <b>Dashboard (Tech User)</b> |                                 |                                                 |                      |                     |                      |                                                             |               |                      |          |
|                                                                                 |                              |                                 |                                                 |                      |                     |                      |                                                             |               |                      |          |
|                                                                                 | <b>Bulk Edit</b>             | G                               |                                                 |                      |                     |                      |                                                             |               |                      |          |
|                                                                                 | Result Count:                | 14                              |                                                 |                      |                     |                      |                                                             |               |                      |          |
|                                                                                 | $\equiv$<br>П                | $\equiv$<br><b>Created Date</b> | $\equiv$<br><b>Doc Batch Number</b>             | $\equiv$<br>Doc Type | <b>Sponsor Name</b> | $\equiv$ Sponsor SSN | $\equiv$ Beneficiary Name $\equiv$ Beneficiary SSN $\equiv$ | <b>Status</b> | $\equiv$<br>Owner    | $\equiv$ |
|                                                                                 | $\Box$                       | 12/05/2023                      | 12/05/2023-02354760-010-001 School Certificate  |                      |                     |                      |                                                             | open          | Techuser1            |          |
|                                                                                 | ο                            | 12/05/2023                      | 12/05/2023-02354760-011-001 Application over 65 |                      |                     |                      |                                                             | open          | Techuser1            |          |
|                                                                                 | П                            | 12/05/2023                      | 12/05/2023-PG050199-001-001 Appeal              |                      |                     |                      |                                                             | open          | Techuser1            |          |
|                                                                                 | □                            | 12/05/2023                      | 12/05/2023-PG050199-002-001 Application over 65 |                      |                     |                      |                                                             | open          | Techuser1            |          |
|                                                                                 | □                            | 12/05/2023                      | 12/05/2023-PG050199-003-001 CWVV                |                      |                     |                      |                                                             | open          | Techuser1            |          |
|                                                                                 | $\Box$                       | 12/05/2023                      | 12/05/2023-PG050199-004-001 Address Change      |                      |                     |                      |                                                             | open          | Techuser1            |          |
|                                                                                 | П                            | 12/05/2023                      | 12/05/2023-PG050199-005-001 CWW                 |                      |                     |                      |                                                             | open          | Techuser1            |          |
| See all<br><b>Recents</b>                                                       | $\Box$                       | 12/05/2023                      | 12/05/2023-PG050199-006-001 DEA Rating decision |                      |                     |                      |                                                             | open          | Techuser1            |          |
| <b>Document</b>                                                                 |                              | 12/05/2023                      | 12/05/2023-PG050200-001-001 Address Change      |                      |                     |                      |                                                             | open          | Techuser1            |          |
| D-5303<br><b>Document</b>                                                       |                              | 12/05/2023                      | 12/05/2023-PG050200-001-002 Application over 65 |                      |                     |                      |                                                             | open          | Techuser1            |          |
| D-5297                                                                          | □                            | 12/05/2023                      | 12/05/2023-PG050200-001-003 Application over 65 |                      |                     |                      |                                                             | open          | Techuser1            |          |
| <b>Document</b><br>D-5285                                                       | П                            | 12/05/2023                      | 12/05/2023-PG050200-001-004 CWW                 |                      |                     |                      |                                                             | open          | Techuser1            |          |
| Document                                                                        |                              | 12/05/2023                      | 12/05/2023-PG050200-002-001 Death Certificate   |                      |                     |                      |                                                             | open          | Techuser1            |          |
| D-5268<br>Document                                                              |                              | 12/05/2023                      | 12/05/2023-PG050200-002-002 Application over 65 |                      |                     |                      |                                                             | open          | Techuser1            |          |

**Figure 33: EEV Contact Representative User Dashboard**

1. From the **Dashboard**, select the **Doc Batch Number** of the work item and it will open in a new tab.

<span id="page-33-2"></span>

| Document (D-15041) OPEN                                              |                                |                                   |                                                                     |                                                           |                       |
|----------------------------------------------------------------------|--------------------------------|-----------------------------------|---------------------------------------------------------------------|-----------------------------------------------------------|-----------------------|
| 口<br><b>Review Document</b>                                          |                                |                                   |                                                                     |                                                           |                       |
| Audit<br><b>Details</b><br><b>Attachments</b><br><b>FMPE0001.PDF</b> |                                | $\equiv$<br><b>FMP Enrollment</b> | $1/2$   - 67% +   $\Box$ $\Diamond$                                 |                                                           | 玉<br>$\ddot{\bullet}$ |
| <b>Details</b><br>Sponsor Last Name                                  | Sponsor First Name             |                                   | $\Box$ 0600270162<br>EEC Document separator                         |                                                           | –                     |
| Sponsor Middle Initial                                               | Sponsor SSN                    | L                                 | Document Type:<br>$O$ 3884A or B                                    | SSN Separator<br>O no Dental                              |                       |
| Beneficiary Last Name                                                | Beneficiary First Name         | -1                                | O Address Change<br>$O$ Appeal<br>O Application over 55 - Remarried | THE Enrollment<br>$Q$ me so<br>OMarriage document         |                       |
| Beneficiary Middle Initial                                           | Beneficiary SSN                |                                   | O Application over 65<br>O Application under 65<br>OCMS Data Match  | OMedicare<br>OMiscellaneous documents<br>OOHI Certificate |                       |
| <b>Additional Details</b><br>Document Type *                         | Owner                          | $\overline{2}$                    | O Congressional<br>$O$ Correspondence<br>Oceny                      | <b>O</b> POA<br>O <sub>ROI</sub><br>OSB Enrollments       |                       |
| FMP Enrollment<br>$\checkmark$                                       | TechUser1                      |                                   | $Q$ op 214<br>OCEA Rating decision                                  | O School Certificate<br>O SHARE Screen                    |                       |
| Determination Type                                                   | Eligibility Determination Date |                                   | ○Death Certificate                                                  | OVIS SCREEN                                               |                       |

**Figure 34: EEV Contact Representative Document Details Tab (1 of 2)**

<span id="page-34-0"></span>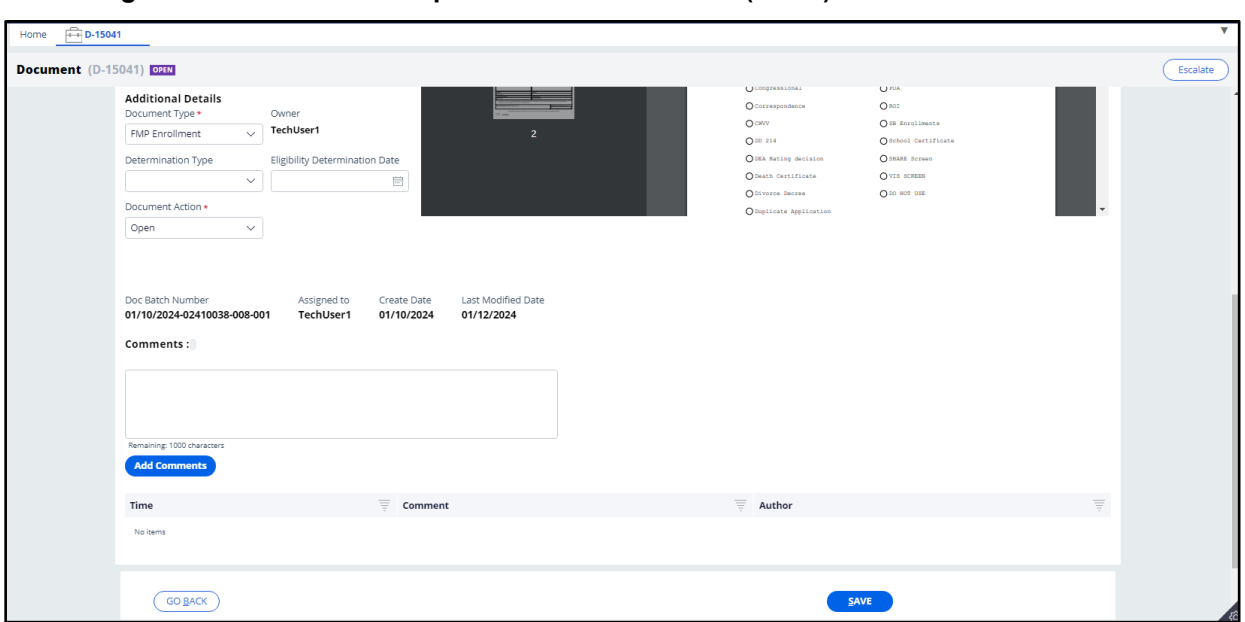

**Figure 35: EEV Contact Rep Document Details Tab (2 of 2) - Additional Details View** 

- 2. Enter or edit the information in the fields.
- 3. Under **Additional Details**, confirm that the system has populated the **Document Type** drop-down menu correctly. Select the desired option (**Complete**, **Open**, **Request Rescan**, or **Resolved as Duplicate**) from the **Document Action** dropdown menu and add any **Comments** that may be needed.
- 4. Select **Save**.

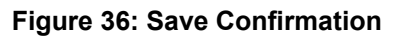

<span id="page-34-1"></span>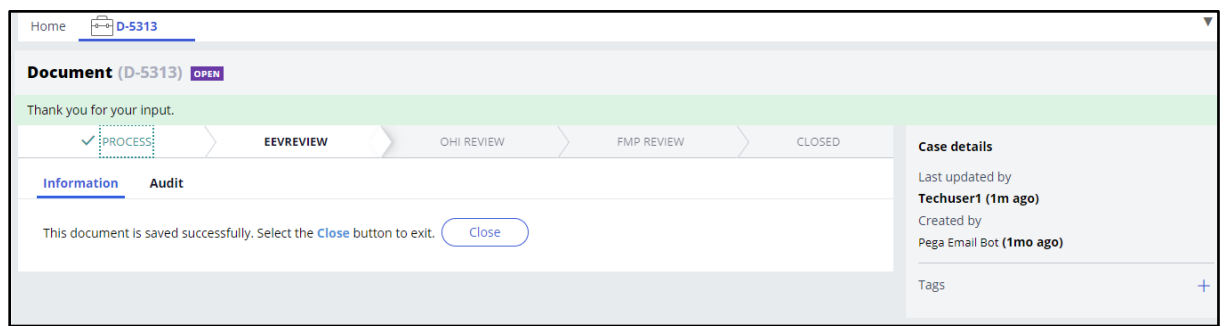

### **NOTE:** Select the **Go Back** button if you want to return to your work list without saving your changes.

## <span id="page-35-0"></span>**4.5.1. Bulk Editing Cases**

DOCMP - Pega allows users with an EEV Supervisor or EEV Contact Representative role to select multiple cases and update them all with the same information or action. To bulk edit a case, follow the steps listed below:

1. From the **Dashboard** (or EEV Supervisor **Work List**), select the checkboxes next to the cases you want to edit.

<span id="page-35-1"></span>

| <b>Bulk Edit</b><br>Result Count: | G<br>$\overline{\mathbf{2}}$ |                                      |                    |                     |                         |   |                         |
|-----------------------------------|------------------------------|--------------------------------------|--------------------|---------------------|-------------------------|---|-------------------------|
| 写<br>$\blacksquare$               | 言<br><b>Created Date</b>     | 言<br><b>Doc Batch Number</b>         | Ξ<br>Doc Type      | <b>Sponsor Name</b> | Ξ<br><b>Sponsor SSN</b> | Ξ | <b>Beneficiary Name</b> |
| $\overline{\mathscr{S}}$          | 01/08/2024                   | 01/08/2024-02410025-001-001 Medicare |                    |                     |                         |   |                         |
|                                   | 01/08/2024                   | 01/08/2024-02410025-003-001          | School Certificate |                     |                         |   |                         |
|                                   |                              |                                      |                    |                     |                         |   |                         |

**Figure 37: User Work List Selected Cases**

<span id="page-35-2"></span>2. Select the **Bulk Edit** button. The **Bulk Edits** dialog box displays.

**Figure 38: Bulk Edits Dialog Box**

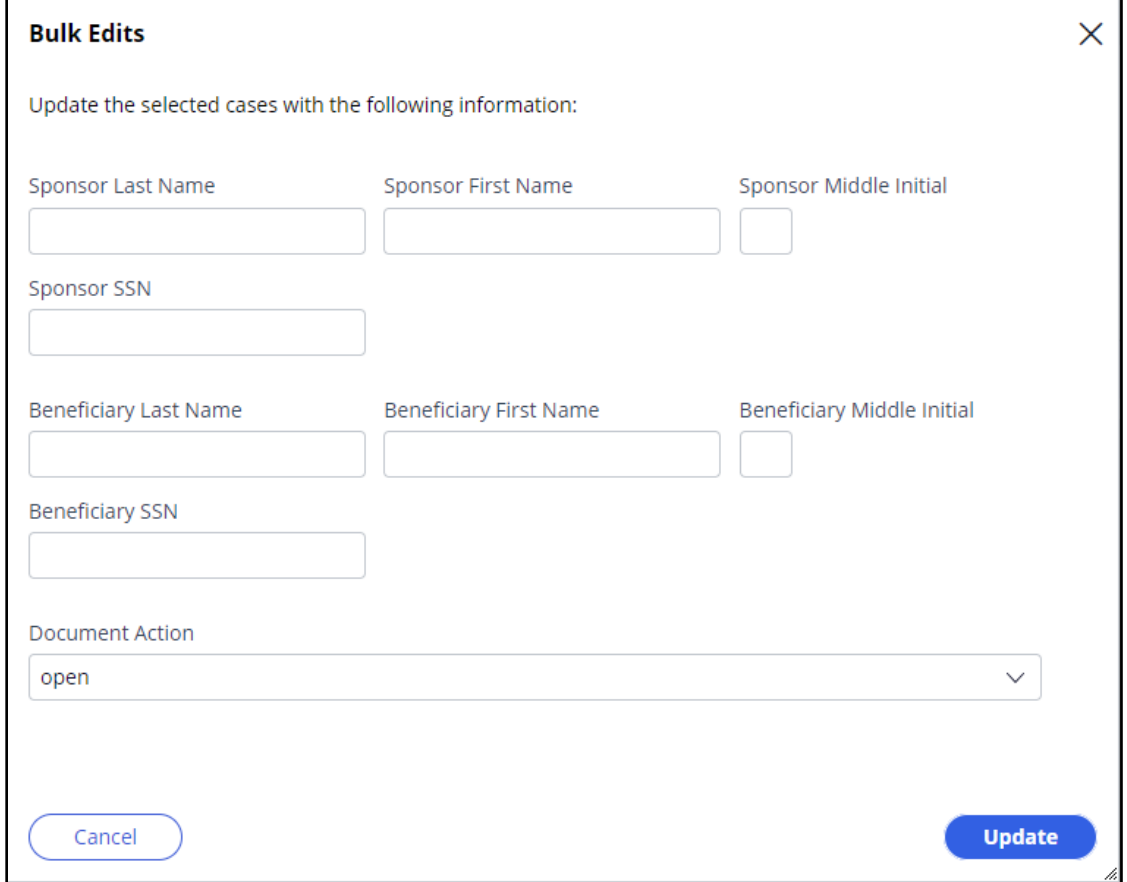

- 3. Enter the information or select the action you want to complete for the selected items.
- 4. Select **Update**. The dialog box will close, and your update(s) will be visible in the work list.

**NOTE:** Select the **Cancel** button if you want to return to your work list without saving your changes.

# <span id="page-36-0"></span>**4.6. Working with OHI Certificates**

Any user with an OHI Voucher Examiner role may self-assign, view, and update OHI certificates in the DOCMP - Pega application.

## <span id="page-36-1"></span>**4.6.1. Self-Assign a Document**

<span id="page-36-2"></span>To self-assign a document, follow the steps listed below.

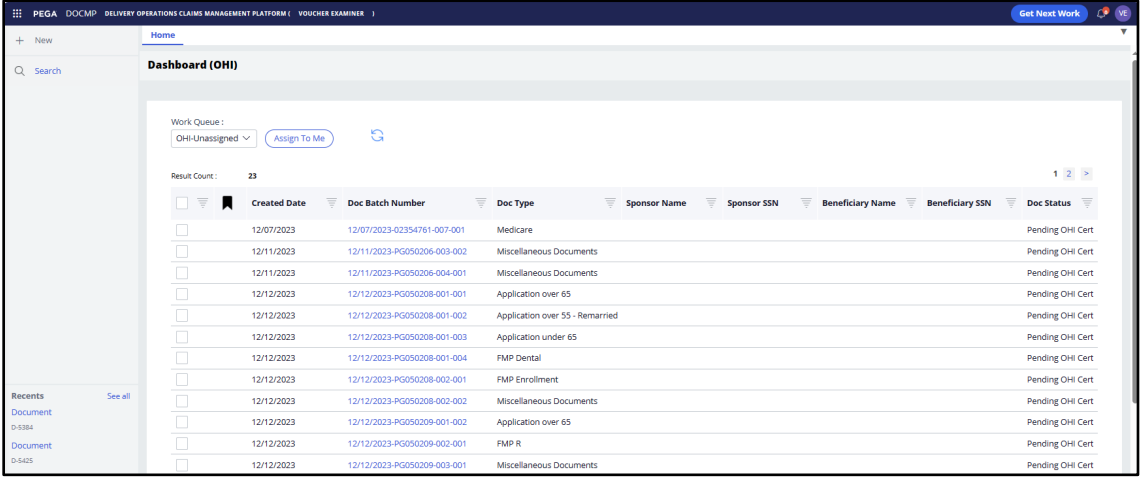

#### **Figure 39: OHI Voucher Examiner Dashboard**

- 1. From the **Dashboard (OHI Voucher Examiner)**, select the checkbox next to the item in your **Work Queue**.
- 2. Select the **Assign to Me** button. The screen will update with confirmation that an item has been assigned to you.

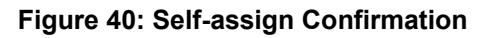

<span id="page-37-1"></span>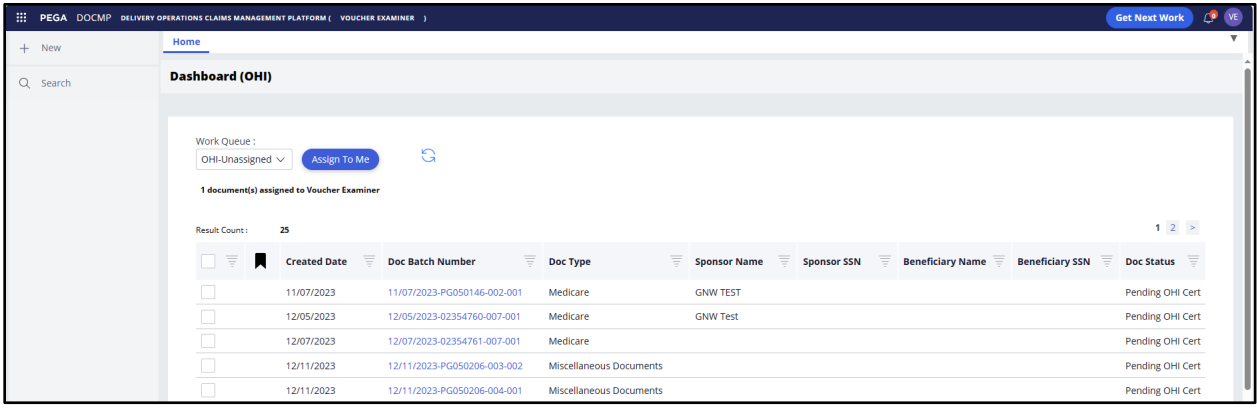

**NOTE:** Alternatively, you can select the **Get Next Work** button which will assign to you the oldest document from the OHI Unassigned Work Queue.

## <span id="page-37-0"></span>**4.6.2. View and Update OHI Certificates**

To view and update OHI Certificates, follow the steps listed below:

1. From the **Dashboard (OHI Voucher Examiner)** select the **Doc Batch Number** of the item from the **Work List**. The details of the selected document will open in a new tab.

<span id="page-37-2"></span>

| Document (D-15010) PENDING OHI CERT                                                                                                    |                                                                                                    |                                                                     |                        |                                          |                       |       |   |                                                                                                    |                    |     |  |  |                      |    |  |
|----------------------------------------------------------------------------------------------------|----------------------------------------------------------------------------------------------------|---------------------------------------------------------------------|------------------------|------------------------------------------|-----------------------|-------|---|----------------------------------------------------------------------------------------------------|--------------------|-----|--|--|----------------------|----|--|
| Review Document                                                                                                    |                                                                                                    |                                                                     |                        |                                          |                       |       |   |                                                                                                    |                    |     |  |  |                      | 88 |  |
| Related<br>Audit<br>Details                                                                                                    |                                                                                                    |                                                                     |                        |                                          |                       |       |   |                                                                                                    |                    |     |  |  |                      |    |  |
| Attachments<br>OHIC0001.PDF                                                                                                    |                                                                                                    | $\equiv$ Full page photo                                            |                        |                                          | 1 / 2   - 56% +   国 の |       |   |                                                                                                    |                    |     |  |  | $\pm$ $\theta$ $\pm$ |    |  |
| <b>Details</b><br>Sponsor Last Name<br>$\overline{\phantom{a}}$<br>Sponsor Middle Initial<br>$\hspace{0.05cm}$<br>Beneficiary Last Name<br>$\hspace{0.05cm}$<br>$\hspace{0.05cm}$<br>Beneficiary Middle Initial<br>$\hspace{0.05cm}$<br>--<br><b>Additional Details</b><br>Document Type •<br>OHI Certificate<br>$\overline{\phantom{a}}$<br>$\checkmark$<br>Determination Type<br>$\checkmark$<br>$\overline{\phantom{a}}$<br>Document Action *<br>$\checkmark$<br>Open | Sponsor First Name<br>Sponsor SSN<br>Beneficiary First Name<br>Beneficiary SSN<br>Owner<br>Eligibility Determination Date | ի մահեննա<br><u>i salilinalil</u><br>$\mathbf{1}$<br>$\overline{2}$ | $\Gamma$<br>0600270162 | separator<br>Document<br><b>S</b><br>EEC | å                     | 88888 | å | $\begin{array}{c}\n\vdots & \vdots & \vdots \\ \bullet & \circ & \circ & \circ \\ \bullet & \circ & \circ & \circ\n\end{array}$ | $\circ$<br>$\beta$ | 000 |  |  | ┑                    |    |  |
|                                                                                                    |                                                                                                    |                                                                     |                        |                                          |                       |       |   |                                                                                                    |                    |     |  |  |                      |    |  |

**Figure 41: OHI Document Details Tab (1 of 2)**

<span id="page-38-0"></span>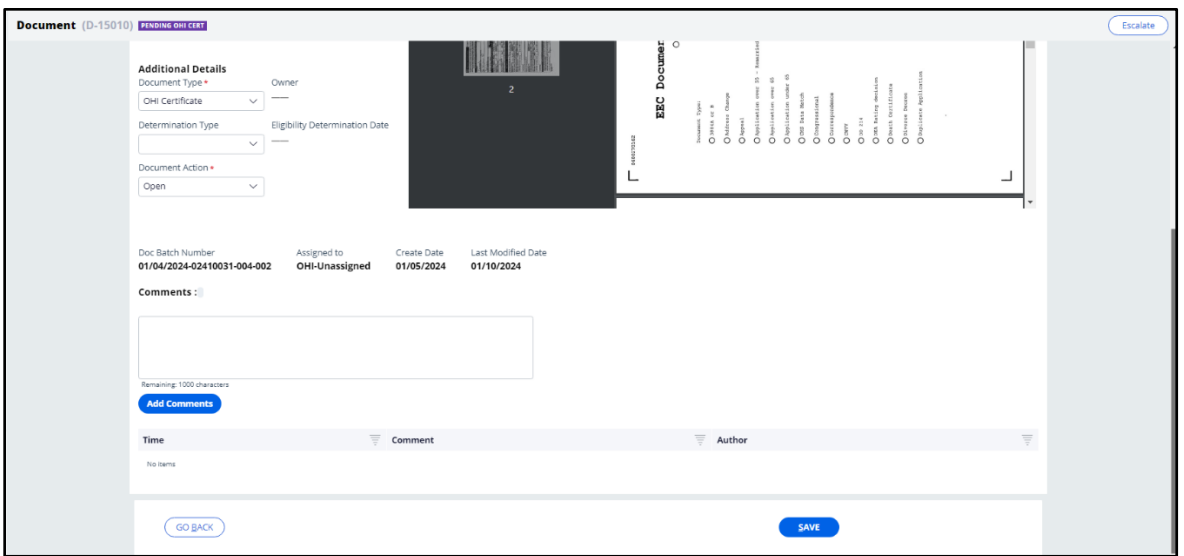

**Figure 42: OHI Document Details Tab (2 of 2) - Additional Details View**

- 2. Confirm the beneficiary information listed.
- 3. Under **Additional Details**, confirm that the system has populated the **Document Type** drop-down menu correctly. Select the desired option (**Complete**, **Open**, or **Resolved as Duplicate**) from the **Document Action** drop-down menu and add any **Comments** that may be needed.
- 4. Select **Save**. You will receive confirmation that the document was saved successfully.

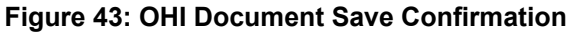

<span id="page-38-1"></span>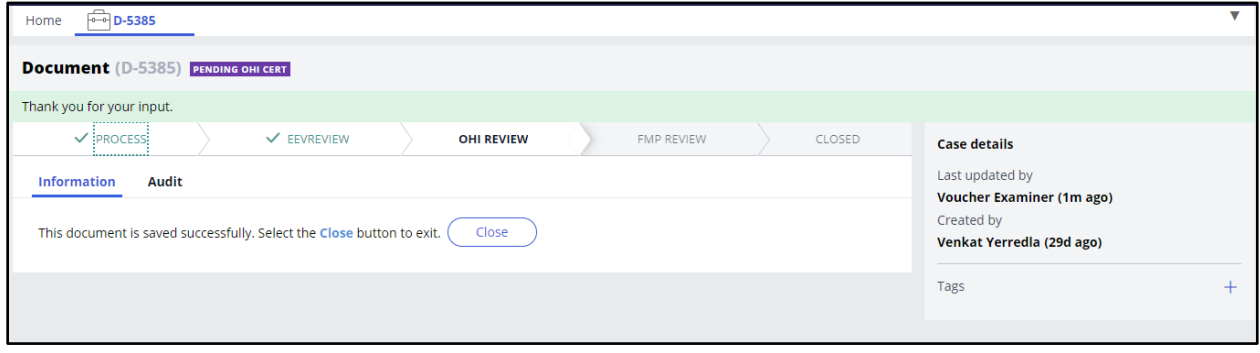

# <span id="page-39-0"></span>**5. Appendix A: Acronyms and Abbreviations**

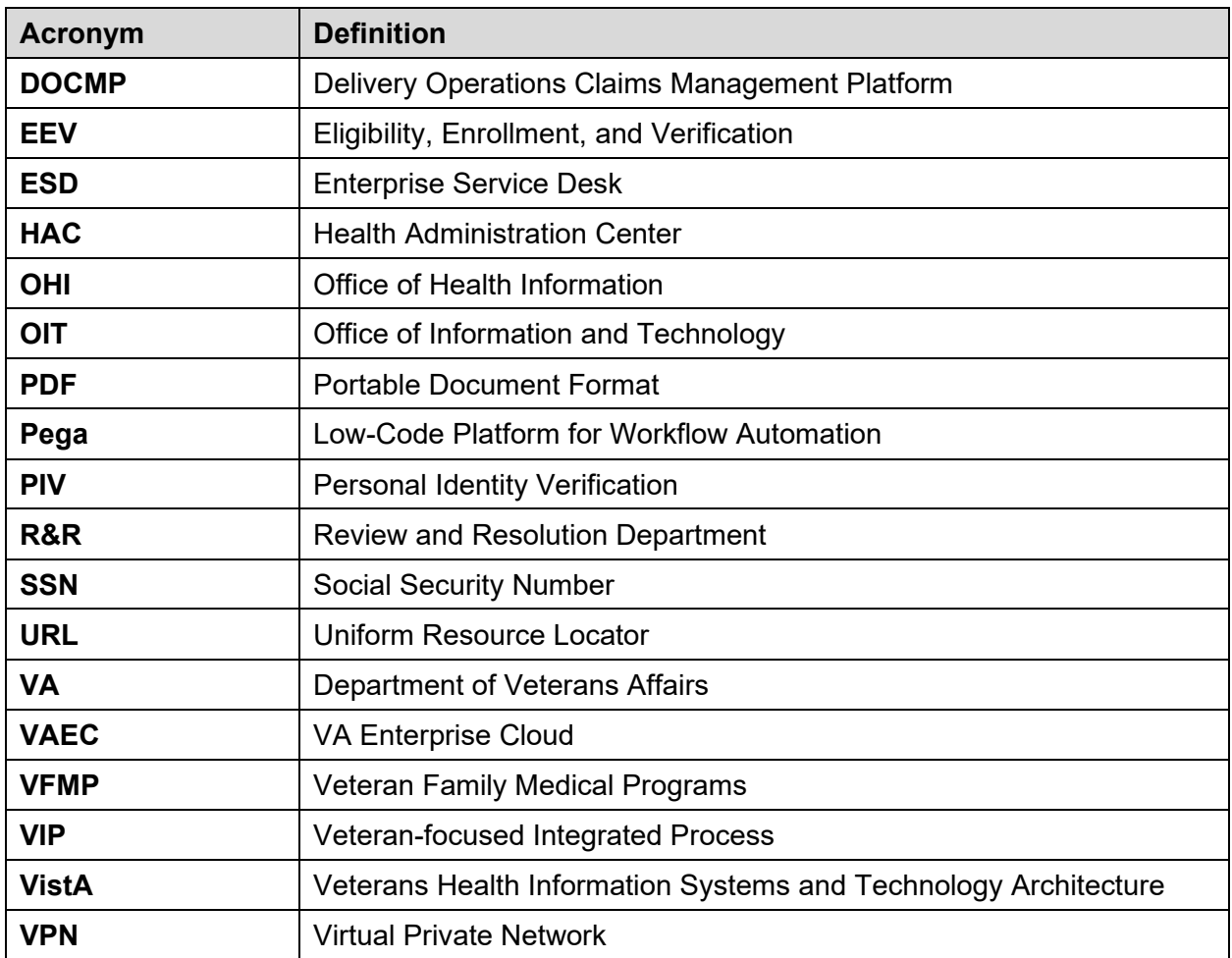